**Universität** • **Gesamthochschule** • **Siegen**

# **EAGLE**

**Installationshinweise**

**Kurzbedienungsanleitung**

**Dokumentation**

**Tips**

von Jürgen Schuhmacher FB 12

**Version 2.0 / 03.07.1996** 

# **TECHNISCHE ELEKTRONIK UND BAUELEMENTE**

# **1 Vorwort**

Dieses Dokument ist eine Kurzbeschreibung des Platinenentwicklungsprogrammes EAGLE.<sup>1</sup>

Sie ist beim Autor auf Diskette erhältlich und darf unentgeltlich kopiert und weitergegeben werden, solange der Urheber genannt wird.

Dieses Script soll dem Anfänger das schnelle Einarbeiten in die Entwicklungssoftware ermöglichen. Daneben wird auf die für die Uni-Siegen spezifische Vorgehensweise bei der Platinenfertigung eingegangen. Grundsätzliches zur Platinenentwicklung findet man im Script :

"Herstellung von Leiterplatten", bei THEIS / LAGEMANN.

#### **Anmerkung :**

Es wird in jedem Falle unterstellt, dass der Benutzer im Besitz einer gültigen Programmversion ist, welche ordnungsgemäß erworben wurde.

Das Erzeugen, Kopieren und Verbreiten von Raubkopien ist bekanntlich streng verboten !!!

J.S. im Juli 1995

<sup>-</sup><sup>1</sup> EAGLE ist ein eingetragenes Warenzeichen der Firma Cadsoft

# **2 Installation**

# **2.1 EAGLE-Files 2**

Nachfolgend ist der Verfahrensweg bei Originalinstallation (1 Diskette) dargestellt.

## **2.1.1 Originalfiles**

Nach dem Aufruf des Installationsprogrammes INSTALL.EXE von der Originaldiskette aus, werden alle EAGLE-Files entpackt. Es besteht keine spezielle Verzeichnisstruktur. Diese muß selbst angelegt werden.

## **2.1.2 Obligatorische Zusatzfiles**

Neben den Originalfiles (1 Diskette) von EAGLE 3.02 sollten zur Platinenfertigung nach dem Standardverfahren<sup>3</sup> folgende Programme/Files hinzugefügt werden :

- EAGLE.SUB für die ARISTO-Software
- XPLOT.WHL für die GERBER-Ausgabe
- XPLOT.DRL für die Platinenfertigung
- XBOHR zur Umwandlung des Bohrfiles

## **2.1.3 Optionale Zusatzfiles**

Außerdem sollten folgende Files hinzugefügt werden :

- BGRAF.EXE und BGRAF.COL zur Darstellung des Bohrfiles (optional)
- $\bullet~$  zusätzliche Bibliotheken wie STECK, EINLAG, STD, IC<sup>4</sup>
- zusätzliche selbstdefinierte Bibliotheken wie MYPADS<sup>5</sup>, MYONE / SONY<sup>6</sup>

# **2.2 Update**

Um Files und Bibliotheken auf die Version EAGLE 2.6 zu konvertieren, ist das Programm UPDATE26.EXE zu verwenden. Siehe dazu den Abschnitt über die Hilfsprogramme. Beim Umwandeln der 4 Zusatzbibliotheken (s.o.) fehlte der Ersatzlayer für den Layer 50 (Text). Ich habe deshalb in LAYERS.NEW als Substitution für Layer 50 den neuen Layer 25 (tNames<sup>7</sup>) angegeben. Die 4 obigen zusätzlichen Bibliotheken liegen dann im Format 2.6 vor. Damit sie nicht bei jedem Laden gewandelt werden müssen, habe ich sie mit OPEN nacheinander einmal zur Bearbeitung geöffnet und dann sofort wieder abgespeichert.

**EUREE 1866**<br>Enternifft nur die Originalinstallation

<sup>&</sup>lt;sup>3</sup> Siegen-spezifisch : Plot mit Aristomat und Bohren mit SM-1000

<sup>4</sup> Ich habe IC.LBR in ICOLD.LBR umbenannt, um Konflikte mit der neuen Version der Datei IC.LBR zu vermeiden.

<sup>5</sup> MYPADS.LBR enthält Symbole für doppelseitige Platinen (Vias , Bigpads etc...)

<sup>6</sup> MYONE und SONY enthalten Symbole für die TFA-Kamera

 $7$ tNames bezeichntet die Top-Names, also die Bauteilnamen auf der Bestückungsseite

# **3 Bedienung**

# **3.1 Programmfunktionen**

EAGLE bietet folgende grundsätzliche Funktionen :

- Onlinehilfe
- variable Befehlseingabe (Commandline Interface)
- Kommandointerpreter
- Menüsteuerung
- Import Export Funktionen
- Schaltplaneingabe
- Platinenbearbeitung
- Bibliothekenmodifikation

#### **3.1.1 Hilfefunktion**

Über F1 gelangt man in das Hilfemenü. Diese Funktion ist befehlsspezifisch. Innerhalb von Help gelangt man mit F1 in die nächst höhere Ebene.

#### **3.1.2 Befehlseingabe**

EAGLE-Befehle können als Text in einer Befehlszeile eingegeben werden. Dabei wird nicht zwischen Groß- und Kleinschreibung unterschieden. Für bestimmte Befehle stehen Abkürzungen zur Verfügung.

Weiter sind spezifische Kommandos über vom Anwender belegbare Funktionstasten verfügbar. <sup>8</sup> Nicht zuletzt befindet sich eine Liste von Befehlen am rechten Rand. Diese sind per Mausklick anzuwählen. Die Befehlsliste ist für jedes Menü getrennt konfigurierbar. <sup>9</sup>

Befehlssequenzen sind auch über die Scriptfunktion importierbar.

#### **3.1.3 Import-Export**

- Scriptfiles
- Netzlisten
- Pinlisten
- Bauteillisten

Weiteres zu den Exportmöglichkeiten im Abschnitt Ausgaben.

 8 vergl. ASSIGN-Befehl 9 vergl. EAGLE.SCR

# **3.2 Bibliotheken**

## **3.2.1 Allgemeines**

Bibliotheken werden mit USE zur Verwendung und OPEN zur Bearbeitung (d.h. zur Manipulation) geöffnet. Durch den Befehl CLOSE bzw. den Aufruf einer neuen Bibliothek wird die alte geschlossen. 10

Bibliotheken enthalten Symbole, Packages und Devices :

- Symbol Schaltplansymbol für die Schematic Eingabe
- Package Bauteilgehäuse (Baugröße, benutzte Layer)
- Device Bauelement, bestehend aus Symbolen und Package-Definition

Dabei besteht naturgemäß eine verzweigte Zuordnung, d.h. einem Package stehen ggf. mehrere Symbole gegenüber. So beinhaltet das Package DIL14 des Devices 4049 mehrere identische Inverter, welche mit A bis D durchnummeriert sind. Widerstände gibt es in daher auch in verschiedenen Rasterformaten (RS...), d.h. ähnliches Symbol verschiedene Bauformen.

Während der Bearbeitung einer Biliothek ist ein Umschalten zwischen den 3 Funktionen (s.o.) möglich. Beim Aufruf im Schaltplanmodus werden die Symbole, im Platinenmodus die Gehäuse gezeigt.<sup>11</sup>

## **3.2.2 Übersicht**

#### **3.2.2.1 Package-Bibliotheken**

Die folgenden Bibliotheken finden bei der Boarderstellung Verwendung. Sie können zum Tauschen von Bauteilgehäusen benutzt werden :

ACTIVE IC SMD SMD-IC SMD-SPC CONNSIMM **CONNECT** SPECIAL

<sup>&</sup>lt;sup>10</sup> u.U. vorherige Speicherung notwendig

<sup>&</sup>lt;sup>11</sup> vergl. Bauteilerzeugung

#### **3.2.2.2 Device-Bibliotheken**

Folgende Bibliotheken enthalten Devices, und können zur Schaltplaneingabe verwendet werden :

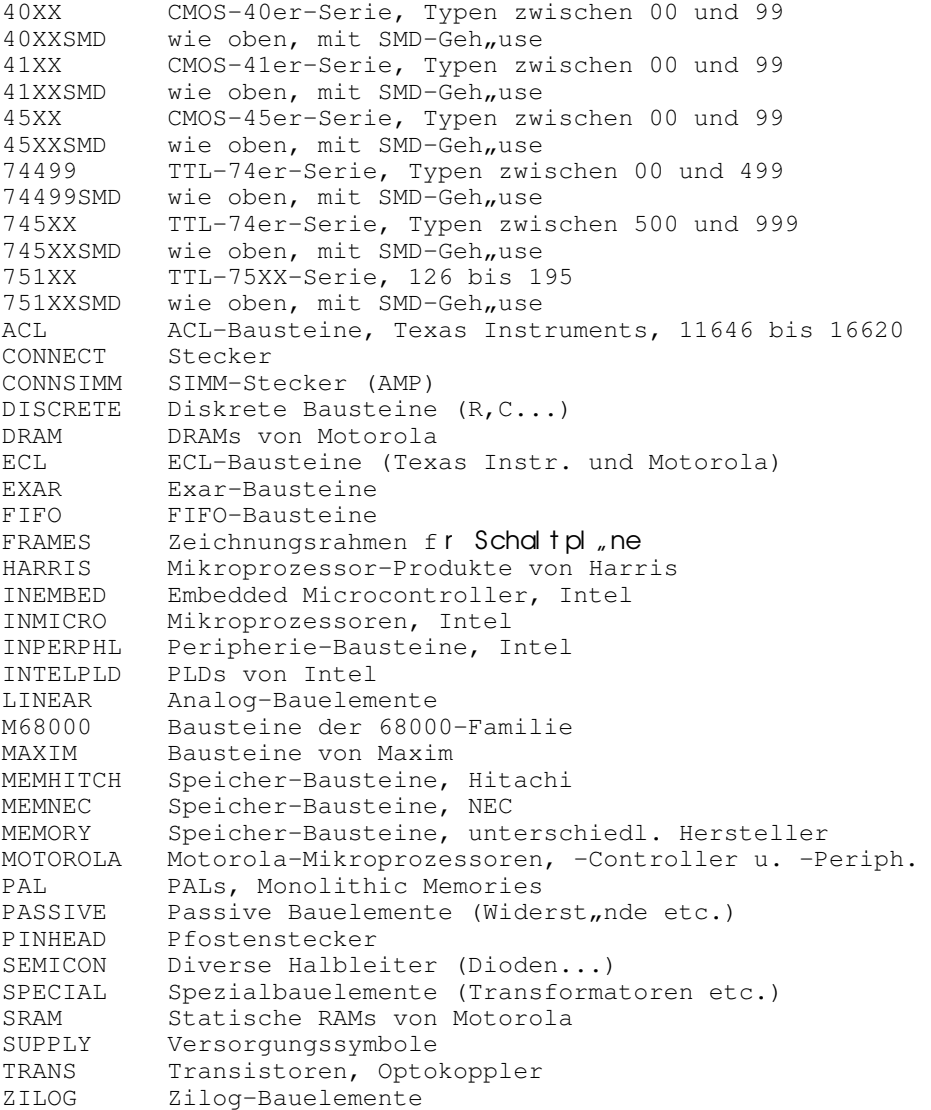

#### **3.2.3 Spezielle Bibliotheken**

Im Folgenden werden einige Bibliotheken und darin enthaltene wichtige Symbole vorgestellt. Eine Liste befindet sich im Anhang.

#### **3.2.3.1 STD.LBR**

Standardbibliothek mit verschiedenen Elementen.

- CENTR Zentriersymbol für Platinen.
- DARWING Zeichnungslegende

#### **3.2.3.2 EINLAG.LBR**

Standardbibliothek mit verschiedenen Elementen zur Herstellung einlagiger Platinen<sup>12</sup>. Alle Symbole haben ovale Pads. Diese können jedoch nicht mit ARISTOMAT510 geplottet werden. Die Ausgabe muß daher im HPGL- bzw. Postscriptformat erfolgen.

#### **3.2.3.3 MYPADS.LBR**

MYPADS.LBR enthält Symbole für doppelseitige Platinen.<sup>13</sup>

- PSVIA Pseudovia mit kleiner Bohrung für Handdurchkontaktierung
- BIGPAD1 Pad zum Anschluß externer Leiter mit großem Querschnitt
- PAD1 etwas kleiner als PAD-01 zur Verdrahtung im 2.54-Raster<sup>14</sup>

#### **3.2.3.4 JSLIB.LBR**

JSLIB.LBR enthält Symbole und Packages für den Kamerabau. 15

- COPYRGHT Copyright-Definition in Schaltplan und PCB
- TFAFI Symbol des TFA-Sensors mit DIL-24 -28 Gehäuse
- TFASU Symbol des Sensors mit Schulte-Asic

#### **3.2.3.5 SONY.LBR**

SONY.LBR enthält Symbole für die Synchronisations- und BAS-Chips von SONY<sup>16</sup>

• CXD / CXA 1030M 1217M 1310AQ etc.

 $12$  erhalten von H. Otto

 $13$  vom Autor definiert

<sup>14</sup> hiermit gibt es kein Umwandlungsproblem bei den Gerberfiles

<sup>&</sup>lt;sup>15</sup> Studienarbeit Jürgen Schuhmacher / TFA-Kamera

<sup>&</sup>lt;sup>16</sup> Fa. Sony Corporation

#### **3.2.3.6 IC.LBR**

In der Bibliothek IC sind PGA-Sockel verschiedener Hersteller enthalten. Ein vorangestelltes 'M' weist auf den Hersteller Motorola<sup>17</sup> hin, ein vorangestelltes 'IN' bezeichnet einen Intel-Sockel. Die Bezeichnung PGA.. wurde für Sockel verwendet, die allgemein üblich sind.

#### **3.2.3.7 INTEL**

Die bisherigen Intel-Bibliotheken wurden auf die drei Bibliotheken INEMBED, INMICRO und INPERPHL aufgeteilt. Bitte beachten Sie, daß zum Teil separate Power-Symbole für die Versorgungsspannungs-Anschlüsse definiert wurden. Sie werden nur dann automatisch verdrahtet, wenn sich auf demselben Blatt der Schaltung Supply-Symbole befinden, deren Pins denselben Namen (z.B. VSS) haben wie die Pins des Power-Symbols.

#### **3.2.3.8 SUPPLY**

Supply-Symbole für die Stromversorgung im Schaltplan. Die jeweilige Pin-Bezeichnung (hier identisch mit dem Device-Namen) bestimmt den Namen, den ein Netz automatisch erhält, wenn ein solches Symbol auf ein Netz oder auf einen anderen Pin gesetzt wird.

>>> autocompl. message : >>> compiler-error ... >>> directory clean or no more files >>> 'TI.LBR' not found ... <module.@texas instruments> >>> 'AD.LBR' not found ... <module.@analog devices> >>> 'etc..' not found ...<module.@undefined.js.dcd> >>> autotextcompiler V2.1 für ms.word © 1992-1994 by JS

<sup>&</sup>lt;sup>17</sup> identisch denen in M68000.LBR

# **3.3 Schaltplaneingabe**

## **3.3.1 Allgemeines**

Schaltpläne heißen in EAGLE V3.02 Schematic (\*.SCH). Plaziert und verdrahtet werden dabei die Symbole konkreter Bauteile (z.B. LM324, MAX246, 555) oder auch allgemeine Symbole (z.B. PNP-Transitor, 1X18, LED-5S, PINHXXX). Wenn innerhalb eines Gehäuses mehrere Bauelemente existieren (Op / Gatter), so wird ein konkretes Symbol plaziert, d.h. das erste von 4 UND-Gaterrn.

Wenn ein Schaltplan geladen ist (EDIT, dann Schematic wählen) , zeigt eine Box rechts oben das gerade aktive Blastt (Sheet) und die Gesamtzahl der Sheets an. Durch Drücken des Buttons kann ein anderes Sheet editiert oder ein neues angelegt werden.

## **3.3.2 Layer**

Eagle stellt 5 Layer für die Schaltplanbearbeitung zur Verfügung :

## **3.3.3 Verfahren**

#### **3.3.3.1 Schaltplan öffnen**

- vorhandenen Schaltplan laden (EDIT)
- neu erstellen (EDIT, new mit neuem Namen ohne Extension)

#### **3.3.3.2 Bauteile plazieren**

- Bibliothek öffnen (USE)
- Bauteil wählen (ADD) -> gezeigt werden die Symbole
- Bauteil mit der rechten Maustaste rotieren und mit der Linken ablegen

#### **3.3.3.3 Bauteile initialisieren**

- Bauteil gfs. benennen, z.B. R2, IC3. (NAME)<sup>18</sup>
- gfs. Wert festlegen, z.B. 470k,  $33uF$ , (VALUE)<sup>19</sup>

 $18 \overline{ }$  dies ist machmal unnötig, da Bauteile automatisch durchnummeriert werden

<sup>&</sup>lt;sup>19</sup> dies ist nicht immer möglich, da Bauteile einen konkreten Namen und keinen Wert besitzen

#### **3.3.3.4 Bauteile verbinden**

- Anschlüsse einzeln oder in Folgen verbinden (NET)
- Netz geeignet bezeichen (NAME)

#### **3.3.3.5 Board erzeugen**

- Schalplan als Schematic speichern (WRITE)
- Umwandlung veranlassen (BOARD)
- Bauteile mit Maus einzeln arrangieren
- Luftlinien optimieren (RATSNEST)
- Platinendimensionen festlegen (optional)
- neues Board speichen (WRITE)

Weiterbearbeitung siehe Boardbearbeitung

#### **3.3.4 Wichtige Befehle**

Nachfolgend die wichtigsten Befehle innerhalb der Schaltplaneingabe :

- OPEN zur Bibliotheksbearbeitung wechseln
- USE Bibliothek zur Benutzung auswählen
- ADD Bauteil als Symbol wählen
- Invoke Symbol aus bereits plaziertem Bauteil wählen<sup>20</sup>
- GATESWAP2 Symbol innerhalb eines Gehäuses tauschen
- NAME Bauteil oder Netz benennen (R,C bzw. GND, VDD ...)
- VALUE Wert eines Bauteiles festlegen (47k, 33uF ...)
- NET Bauteilanschlüsse verbinden
- GROUP **Drag & Drop Funktionen (s.a. CUT, PASTE, COPY)**  $^{21}$
- WRITE Schaltung (hier Schematic) speichern
- weiteres mit Help (F1)

 $20$  z.B: das nächste Gatter innerhalb eines Bausteins

<sup>&</sup>lt;sup>21</sup> Der Paste-Buffer bleibt beim Filewechsel erhalten vergl. Bauteilerzeugung

# **3.4 Boardbearbeitung**

## **3.4.1 Allgemeines**

Platinen heißen in EAGLE V3.02 Board (\*.BRD). Plaziert und verdrahtet werden dabei die Gehäuse samt Pads (z.B. DIL16). Falls ein automatisch erzeugtes Board vorhanden ist, müssen die Bauteile lediglich geordnet werden. Die Verbindungen sind dann bereits als Luftlinien vorhanden.<sup>22</sup>

Unabhängig von der Schaltplaneingabe gemäß des vorangegangenen Abschnittes, können Platinen allein mit den Gehäusedefinitionen (PACKAGES) neu erstellt werden (EDIT, dann Board wählen).

## **3.4.2 Layer**

Eagle stellt 50 Layer für die Platinenbearbeitung zur Verfügung, von denen nun die wichtigsten daregestellt werden :

- Top Bestückungsseite
- Bottom Lötseite
- Reference Zentriersymbole
- Holes Montagebohrungen.
- Tfinish Veredelung, z. B. AT-Slot
- Tstop Flächen ohne Lötstoplack, z. B. für Lötbr cken
- Trestrict Fläche ohne Leiterbahnen, z. B. für Montagebohrung
- Tkeepout Fläche ohne Bauteile, z.B. EURO-19"

<sup>-</sup><sup>22</sup> In der Regel müssen Anschlüsse nach Außen extra eingefügt werden

## **3.4.3 Verfahren**

#### **3.4.3.1 Platine öffnen**

- vorhandene Platine laden, bzw. eine neue, leere Platine erstellen (EDIT)
- oder autom. Erzeugung aus Schaltung, wie vorher beschrieben. (BOARD)

#### **3.4.3.2 Allgemeine Parameter setzen**

- Formen, Durchmesser, Zeichenbreiten undGrid festlegen (CHANGE)<sup>23</sup>
- Layeranzeige aktivieren (DISPLAY)
- Layer wählen (LAYER)

#### **3.4.3.3 Gehäuse plazieren**

- Bibliothek öffnen (USE)
- Bauteil wählen (ADD) -> gezeigt werden die Packages
- Bauteil mit der rechten Maustaste rotieren und mit der Linken ablegen
- Bauteil genennen (NAME, VALUE) falls noch nicht geschehen

#### **3.4.3.4 Leiterbahnen vorverlegen**

- Signale (Netze) als Luftlinien vorverlegen (SIGNAL)
- Netze benennen (NAME)
- Netze optimieren (RATSNEST)

#### **3.4.3.5 Board optimieren**

• Bauteilpositionen variieren (mehrfach MOVE, RATSNEST)

#### **3.4.3.6 Leiterbahnen erzeugen**

- Layer wählen  $(1 = Top = Bestückungs, e)$  /  $16 = Bottom = Löt, e)$
- Leiterbahnbreite festlegen (CHANGE Width)
- Leiterbahnensegmente als grafische Objekte direkt ziehen (WIRE)
- gefüllte Flächen verlegen (POLYGON)
- Segmente geeignet bezeichen (NAME)  $24$
- Signale manuell verlegen (ROUTE)

-

• alternativ dazu Signale mit Autorouter verlegen (AUTO)<sup>25</sup>

 $\frac{23}{1}$  Dies betrifft nur handverlegte - und nachträglich bearbeitete Objekte

<sup>&</sup>lt;sup>24</sup> damit ist eine Anbindung an Netze möglich, z.B. Masseflächen als GND definieren

• Leiterbahnen in Luftlinien wandeln (DELETE, RIPUP)

#### **3.4.3.7 Geometrien erzeugen**

- Layer wählen (Keepout / Restrict / Dimension etc ...)
- Flächen / Objekte grafisch einzeichen (RECT)
- ebenso Masseflächen eintragen (POLYGON)

#### **3.4.3.8 lokale Nachbearbeitung**

- Vias setzen (VIA)
- Bohrungen anbringen (CHANGE DRILL, dann HOLE)
- Padform ändern (CHANGE Shape, **Diameter**)

#### **3.4.3.9 Bearbeitung abschließen <sup>26</sup>**

- Beschriftungen einfügen (TEXT)
- Platine beranden (WIRE)
- Zentriermarken einfügen (CENTR)
- Board speichen (WRITE)

## **3.4.4 AUTOROUTER**

- Teilrouten mit AUTO signalx / Ausschluß mit AUTO !signaly  $27$
- Einstellungen vornehmen (Optimierungen zulassen / abschalten)
- Routevorgang starten oder exisierenden Job fortsetzen
- während des Routens Unterbrechung mit (Strg Pause)
- gfs. geroutete Bahnen mit RIPUP rückverwandeln
- geeignet Zwischenspeichern

#### *Vor dem autorouten keine Massepolygone einsetzen !*

*Masse beim autorouten auslassen*

<sup>-</sup><sup>25</sup> siehe Beschreibung Autorouter

 $26$  siehe Nachbearbeitung

 $^{27}$  bedeutet : nur Signal X routen bzw. alles außer Signal Y routen

## **3.4.5 Wichtige Befehle**

Nachfolgend die wichtigsten Befehle innerhalb der Platinenbearbeitung :

- AUTO Autoroutermenü aufrufen
- OPEN zur Bibliotheksbearbeitung wechseln
- USE Bibliothek zur Benutzung auswählen
- ADD Bauteil als Package wählen
- NAME Bauteil oder Signal (Netz) benennen (ähnlich Schematic)
- VALUE Wert eines Bauteiles festlegen
- SIGNAL Bauteilanschlüsse vernetzen
- ROUTE Signal segmentweise in Leiterbahn verwandeln
- DELETE Objekt / Signal löschen aber auch Segment in Luftlinie verwandeln<sup>28</sup>
- RIPUP kompletten Leiterzug in Luftlinie rückverw. (im Ggs. zu DELETE)
- RATSNEST Luftlinien optimieren (vor DELTE notwendig)
- GRID Raster, Teilung und Maßsystem definieren
- CHANGE allgemeine Parameter für das Zeichen setzen<sup>29</sup>
- HOLE Bohrung explizit eintragen, vorher Change Drill
- WIRE Reale geometrische Strukturen zeichen z.B. Leiterbahn / Objekt
- POLYGON Gefüllte Flächen zeichen<sup>30</sup>
- MOVE Objekte v.A. Leiterbahnen verlegen / verlängern / drehen
- WRITE Platine (hier Board) speichern
- weiteres mit Help

<sup>28</sup> Delete hat so bei Wires eine 2-stufige Funktion : erst ein Segment umwandeln, dann löschen

<sup>&</sup>lt;sup>29</sup> vergleiche unbedingt HELP CHANGE

<sup>30</sup> die Handhabung von Polygonen gestaltet sich mitunter etwas schwierig. Beim Freirechnen stürzte der Rechner mehrfach ab.

# **3.5 Bauteilerzeugung**

## **3.5.1 Verfahren**

- Bibliothek wählen
- Schaltplansymbol bearbeiten
- Layoutpackage bearbeiten
- Bauteil generieren (Synthese der Symbol- und Gehäusedefinitionen)
- Bibliothek zusammen mit neuem Bauelement speichern

## **3.5.2 Bibliothek wählen**

Zunächst muß eine Bibliothek ausgewählt werden, in die das neue Element eingefügt werden soll. Dazu kann eine existierende Bibliothek geöffnet- (OPEN XXXX.LBR) oder mit NEW innerhalb des OPEN-Befehls neu angelegt werden.

Zum Testen entweder eine Bibliothek vorher auf DOS-Ebene duplizieren. oder eine innerhalb von EGALE geöffnete Bibliothek unter einem neuen Namen speichern.

## **3.5.3 Schaltplansymbol bearbeiten**

Entweder wird ein neues Symbol bearbeitet, oder ein altes verändert. Dieses sollte dann sinnvoll umbenannt werden (RENAME).

Der einfachste Weg ist, ein ähnliches Symbol zu kopieren : 31

- entsprechende Quellbibliothek wählen (OPEN)
- gewünschtes Symbol zur Bearbeitung laden (EDIT)
- GROUP, mit Linien einrahmen, CUT
- Cursor über die Gruppe bewegen und rechte Maustaste betätigen<sup>32</sup>
- wenn nötig, Quellbibliothek verlassen und Zielbibliothek wählen (OPEN)<sup>33</sup>
- EDIT wählen (NEW Symbol)und selbstgewählten Namen eingeben
- Symbol plazieren (PASTE), dabei Nullpunkt (Fadenkreuz) beachten
- Symbol grafisch editieren<sup>34</sup>
- Pins hinzufügen / löschen (PIN)
- Pins benennen (NAME)
- eventuelle Zwischenspeicherung über WRITE -> Bibliotheksspeicherung

 $\frac{31}{2}$ dabei werden allen Zusatzinformationen zur Symbolen mitkopiert

<sup>32</sup> eventuell mit PASTE testen

 $33$  damit wird die aktuelle Bibliothek ohne Speicherung verlassen

<sup>&</sup>lt;sup>34</sup> siehe Befehlsliste

## **3.5.4 Layoutpackage bearbeiten**

Ist in der Zielbibliothek bereits ein Bauteil vorhanden, welches das gleiche Package benutzt wie das neue Bauteil, so wird dieses benutzt. Sonst wird auch hier wird ein neues Package erstellt, oder aus einem bereits vorhandenen Gehäuse durch Kopieren erzeugt:

- Quellbibliothek wählen und gewünschtes Package laden
- GROUP, mit Linien einrahmen, CUT, RMT<sup>35</sup>
- Bibliothek wählen, in der sich das Symbol befindet 36
- EDIT (new, package)
- neuen Packagenamen eingeben
- mit PASTE das Package plazieren
- neues Gehäuse grafisch editieren  $37$
- Pads hinzufügen / löschen (PAD)
- Pads benennen (NAME)

#### **3.5.5 Bauteil generieren**

Das Bauteil wird erzeugt, indem man Symbol(e) und Package logisch verknüpft :

- Zielbibliothek von oben (mit Symbolen und Package darin) beibehalten
- EDIT (new, device)
- Bauteilnamen ähnlich dem des Symbols eingeben (für logische Zuordnung)
- $\bullet$  das gewünschte Gehäuse zuordnen (PACKAGE)<sup>38</sup>
- $\bullet$  ein- oder mehrere Symbole einfügen und plazieren (ADD)<sup>39</sup>
- Anfang des Symbolnamens in Schaltplänen vorgeben (PREFIX)<sup>40</sup>
- Pins und Pads verknüpfen (CONNECT)

#### Anmerkung :

Normalerweise ist es nicht sinnvoll, in einem Device außer Symbolen auch andere Objekte zu plazieren. Falls Sie es dennoch tun, also zum Beispiel Linien oder Texte ins Device zeichnen, führt eine anschließende Benutzung des Package-Befehls zu unvorhersehbaren Ergebnissen.

Abhilfe: Bibliothek mit WRITE abspeichern und mit OPEN wieder öffnen.

<sup>-</sup> $^{35}$  RMT = rechte Maustaste

 $\frac{36}{2}$  damit Quellbibliothek verlasssen

 $\frac{37}{2}$  siehe Befehlsliste

<sup>38</sup> vorhandenes, oder neu definiertes Gehäuse angeben

<sup>39</sup> ein Bauteil kann aus mehreren Symbolen bestehen (z.B. zwei Op's in einem Gehäuse)

<sup>40</sup> T oder Q für Transitoren, IC für Ics, R für Widerstände etc.

## **3.5.6 Bibliothek speichern**

Die Änderungen werden erst übernommen, wenn die Bibliothek gespeichert wurde.

- WRITE Speicherung
- CLOSE Bibliothekenbearbeitung beenden

## **3.5.7 Wichtige Befehle**

Neben den Standardbefehlen, die in allen Editiermodi zur Verfügung stehen, sind folgende Operationen von Bedeutung :

- OPEN andere Bibliothek anwählen
- WRITE Bibliothek speichern
- CLOSE Bibliotheksbearbeitung beenden
- EDIT Symbol / Package / Device bearbeiten

#### **3.5.7.1 speziell für Symbolbearbeitung**

- PIN Pin einfügen
- NAME Pin benennen (GND, VDD, CLK ...)

#### **3.5.7.2 speziell für Packagebearbeitung**

- PAD konventionelles PAD mit Bohrungen etc... einfügen
- SMD SMD-Pad einfügen
- NAME Pad benennen  $(1, 2, 3 ...)$
- CHANGE SMD SMD-Pad definieren
- CHANGE SHAPE Pad-Form definieren

#### **3.5.7.3 speziell für Devicebearbeitung**

- ADD weiters Symbol in ein Bauteil (Device) einfügen
- CONNECT Pins mit Pads korrelieren (CONNECT VDD 14 GND 7 CLK 3 ... )
- PACKAGE Package mit Bauteil korrelieren
- PREFIX Prefix für Schaltpläne festlegen
- Move gesamtes Objekt (Symbol) bewegen

Die Devices enthalten noch die Eigenschaften SWAP und NEXT, die das Tauschen und automatische Deklarieren regeln, siehe hierzu HELP.

# **3.6 Nachbearbeitung**

## **3.6.1 Umrandung**

Die Umrandung wird während der Bearbeitung sinnvollerweise mit einem Linienzug auf dem Layer DIMENSION dargestellt. Dieser besteht nicht aus einem Rechteck sondern aus einzelnen Strichen (WIRES) der Breite 0. Eine Vorgabe ist mittels der SCRIPT-Funktion möglich. 41

Für die Endfertigung ist die vollständige Umrandung mit Linienstärke 0 weniger geeignet. Hier verwendet man besser ausreichend breite Begrenzungsecken (WIRE) auf den beiden Kupferlagen. (1 und 16)

## **3.6.2 Zentriermarken**

Die üblichen Zentriermarken heißen CENTR und befinden sich in der Bibliothek STD.LBR. Innerhalb der Bearbeitung wird ein Achteck (OCTAGON) dargestellt, welches bei der Gerberausgabe umgewandelt wird. Die Umwandlung erfolgt mit dem SQZGBR. <sup>42</sup> Die Symboldefinition erfolg im File EAGLE.SUB<sup>43</sup>

Für die Postscriptausgabe kann das mitgelieferte CENTR-Symbol aus JSLIB.LBR verwendet werden. Siehe dazu die Hinweise im Abschnitt Tips!

## **3.6.3 Beschriftung**

Das Beschriften erfolgt unabhängig voneinander auf dem Top- und Bottom-Layer. Auf dem Layer1 erscheint der Text in Normaldarstellung- auf dem Layer 16 gespiegelt. <sup>44</sup>

Das Beschriften erfolgt mit dem Kommando TEXT. Die Parameter werden mit Change eingestellt. (Ratio, Size ...).

## **3.6.4 Leiterbahnen**

Die Breite der Leiterbahnen lässt sich mit CHANGE-width für einzelne Segmente getrennt vorgeben. Zur besseren Abschätzung der Breiten kann vorher mit GRID das metrische System gewählt werden.

#### **3.6.5 Bohrungen und Vias**

Neben den impliziten Bohrungen (Bauelementeanschlüsse und Lagenwechsel) lassen sich zusätzliche Bohrungen (HOLES) und Durchkontaktierungen (DRILLS) zusätzlich einfügen.

Alle Bohrungen und Drills sind auf den Layern Holes und Drills dargestellt. Vorher sind die Durchmesser entsprechend zu definieren.

<sup>-</sup><sup>41</sup> EURO.SCR zeichnet eine Platine im Format 160x100

<sup>&</sup>lt;sup>42</sup> vergl. AUSGABE - Gerber<br><sup>43</sup> vergl. EAGLE.SUB

<sup>44</sup> vergl. AUSGABE - Spiegelung

# **4 Ausgabe**

# **4.1 Platinenfertigung**

Das Plotten der zur Platinenherstellung notwendigen Files erfolgt in der Version 3.02 durch den Aufruf des interaktiven Plottermenues von EAGLE. Dazu existiert die Datei PLOT.BAT im Hauptverzeichnis. Die Voreinstellungen beim Aufruf sind einstellbar.

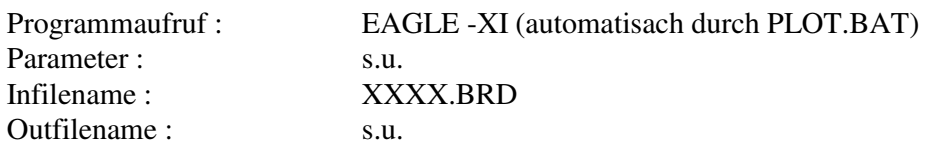

#### **4.1.1 Lagen**

Folgende Lagen sind i.d.R. beim Plotten bedeutsam :

Bottom, Pads<sup>45</sup>, Vias, Dimension, tNames, bNames, tValues, bValues, Holes, Drills<sup>46</sup>

#### **4.1.1.1 Einseitige Platinen**

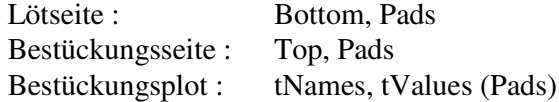

#### **4.1.1.2 Doppelseitige Platinen**

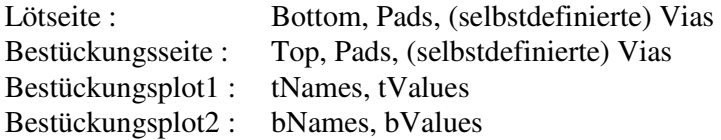

#### **4.1.1.3 Durchkontaktierte Platinen**

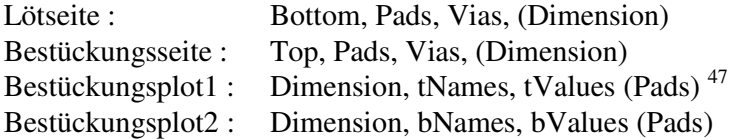

#### **4.1.2 Spiegelung**

Bei der Ausgabe der Plotfiles sind die Lagen u.U. zu spiegeln. Die Spiegelung erfolgt entweder lokal in EAGLE oder global beim Plotten durch Aktivierung des entsprechenden Schalters.

In der Regel wird wie folgt gespiegelt :

| Ausgabe Lötseite:         | Spiegelung : NEIN |  |
|---------------------------|-------------------|--|
| Ausgabe Bestückungsseite: | Spiegelung : JA   |  |

 $^{45}_{3}$  ggf. vorher fill pads aktivieren

<sup>46</sup> Drills existieren nur als Marken und eignen sich nicht zum Photoplot !

<sup>&</sup>lt;sup>47</sup> Pads ggf. nicht füllen

#### **4.1.3 Ausgabegeräte**

#### **4.1.3.1 Gerberdatei**

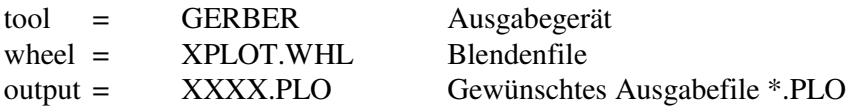

Toleranzen : +0.02 und - 0.02 bis +0.05 und - 0.05

Beim Plotten der Platinenfilme müssen Toleranzen angegeben werden, damit eine geeignete Blende ermittelt werden kann. Dabei ist das Emulieren von Apertures zu vermeiden.

Die Umwandlung erfolgt anschließend mit dem SQZGBR-Programm.<sup>48</sup> Mit ARTEDI.EXE kann das File betrachtet und bearbeitet werden. Die Ausgabe leitet man am besten direkt ins ARISTO-Verzeichnis um.

#### **4.1.3.2 Postscriptdatei**

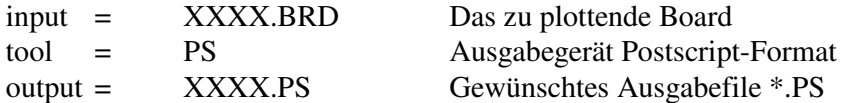

Bei Verwendung der Postscriptausgabe ist zu beachten, daß keine automatische Umwandlung des Symbols Octagon 2.5 in das CENTR-Symbol erfolgt.

#### **4.1.3.3 HPGL-Datei**

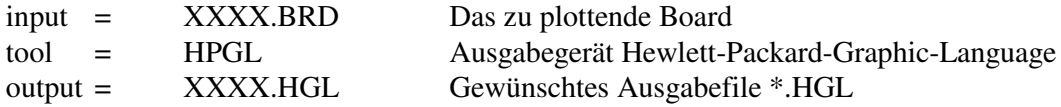

Einstellungen :

Alle Farben auf 6 stellen, Geschwindigkeit und Breite auf 1 (Schematics)

Wandlung von HPGL in Postscript mit DESIGNER<sup>49</sup> oder Direktimport mit Winword6.

#### **4.1.3.4 TIF-Datei**

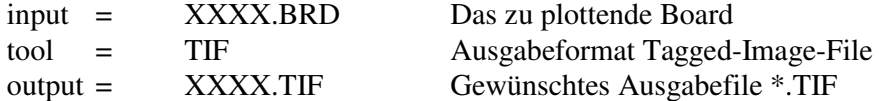

Das Einlesen des Plot als TIF oder als HGL z.B. mit Winword<sup>50</sup> erleichtert die Einbindung das PCBs in eigener Dokumente.

<sup>48</sup> Genaueres zur Gerberausgabe auch im LAGEMANN-Script.

<sup>&</sup>lt;sup>49</sup> Designer © Micrografx

<sup>&</sup>lt;sup>50</sup> Word for Windows © Microsoft Corporation

## **4.1.4 Bohrfile**

Die Erzeugung des Bohrfiles geschieht genauso wie beim Plotten, jedoch wir das spezifische Ausgabegerät gewählt. Auc hier müssen Toleranzen angegeben werden, damit eine Bohrerzuordnung vorgenommen werden kann. Die SM1000-Maschine in der Platinenfertigung verfügt über metrische Bohrermaße in Zehntelabstufung, als 0.6 , 0.7 , 0.8 etc.

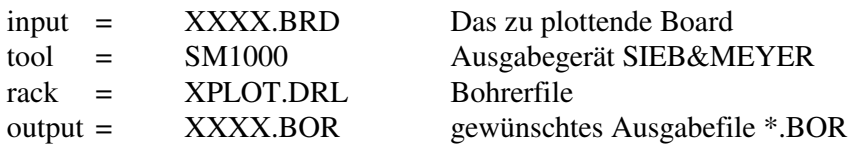

Toleranzen : +0.05 und - 0.05 bis +0.10 und - 0.10

Das Bohrfile XXXX.BOR muß anschließend bearbeitet werden, was mit dem Programm XBOHR.EXE im ARISTO-Verzeichnis geschieht. Das entstandene Bohrfile kann mit BGRAF.EXE angezeigt werden.

# **5 Nachbearbeitung**

# **5.1 Platinenfiles**

## **5.1.1 XPAD**

Manchmal kann es notwendig sein, PADS zu tauschen. <sup>51</sup> Dies geschieht mit dem Programm XPAD.EXE außerhalb von EAGLE. Nachstehende Tabelle zeigt einen Vergleich der Größe (DIAMETER) und Bohrung (DRILL) verschiedener Pads.

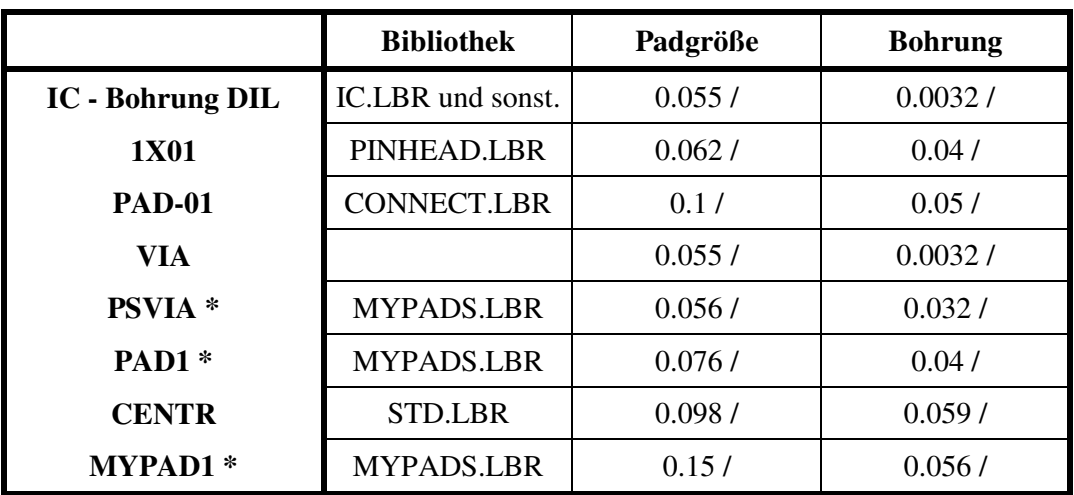

Dargestellt ist jeweils das Maß in inch und mm.

\*) dies sind selbstdefinierte Symbole

Mit XPAD lassen sich einzelne Pads im fertigen Board selektiv tauschen bzw verändern.

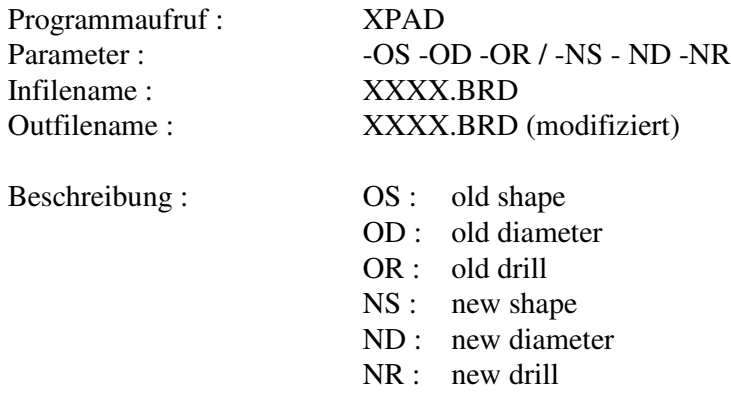

Drills werden in inch (IN) oder Millimeter (MM) angegeben.

Beispiel : XPAD -OS octagon -NS round BRD\platine1.brd

 51 vergl. Beschreibung XPAD

# **5.2 Gerberfiles**

#### **5.2.1 SQZGBR**

Mit diesem Programm werden die Gerberdaten komprimiert (sqeeze). Es erfolgt die Umwandlung von \*.PLO in \*.ART, dabei werden bei großen Platinen mehrere ART-Files erzeugt. Die Datei EAGLE.SUB wird im ARISTO-Verzeichnis benötigt.

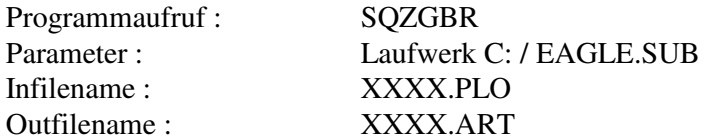

Entstehen mehrere Art-Files, so müssen diese sinnvoll benannt- und auf dem Platinenauftragszettel angegeben werden.

## **5.2.2 ARTEDI**

Mit ARTEDI kann ein Artwork-File angezeigt und grafisch bearbeitet werden<sup>52</sup>. Die Files VISIEG.SAV und event. auch HDISK.DSK müssen im ROOT-Verzeichnis des Laufwerks (i.d.R. Laufwerk C:\) stehen.

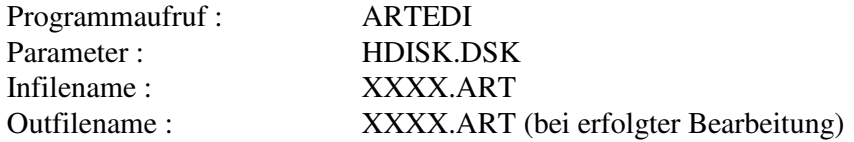

Auszug aus ARTEDI.HLP :

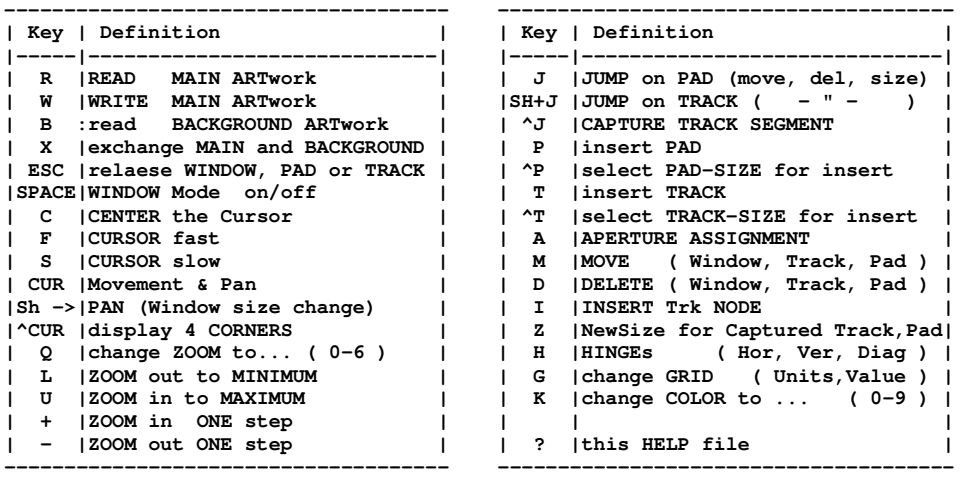

<sup>52</sup> In der Regel wird ARTEDI nur zum Anzeigen des Plot verwendet. Aufgrund der fehleranfälligen siegener Vorgehensweise, ist dies aber dringend zu empfehlen!

# **5.3 Bohrfiles**

## **5.3.1 XBOHR**

Mit dem Programm XBOHR.EXE werden die Bohrkoordinaten sortiert und (wenn gewünscht) Probebohrungen am linken Rand eingefügt.

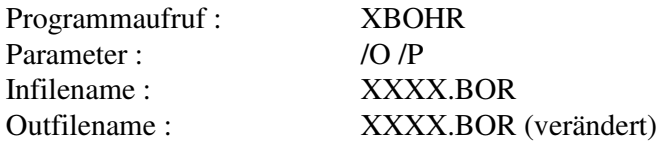

Die Option Optimierung /O sollte grundsätzlich verwendet werden.

Die Option Prüfbohrungen /P sollte bei durchkontaktierten Platinen verwendet werden.

## **5.3.2 BGRAF**

Mit BGRAF.EXE kann ein Bohrfile in obigem Format grafisch angezeigt werden. Die Farben sind in BGRAF.COL<sup>53</sup> festgelegt.

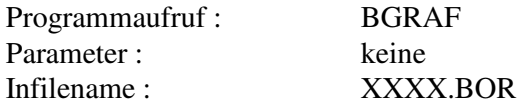

# **5.4 Update**

## **5.4.1 UPDATE26**

Das Programm benötigt das File LAYERS.NEW<sup>54</sup> um Files und Bibliotheken auf die Version EAGLE 2.6 zu konvertieren. Beim Laden von Daten etc konvertiert EAGLE in der Version 3.02 automatisch alles im Format 2.6 und später.

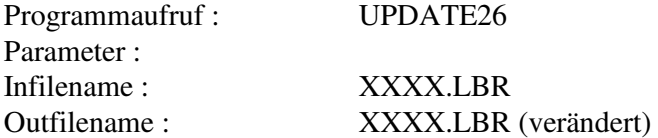

Das Umwandeln von Version 2.6 auf 3.02 geschieht dann automatisch. Damit dies aber nicht bei jedem Laden neu geschehen muß, sollten Biliotheken mit OPEN nacheinander einmal zur Bearbeitung geöffnet, und dann sofort wieder gespeichert werden. (WRITE).<sup>55</sup>

 53 vergl. File BGRAF.COL

 $^{54}_{-2}$  (-vergl.: LAYERS.NEW).

<sup>&</sup>lt;sup>55</sup> Bei der installierten Version (2 Disketten) liegen die Bibliotheken bereits im neuen Format vor

# **6 Tips und Hinweise**

# **6.1 Bedienung**

## **6.1.1 Maus**

Wenn Ihre Maus nur zwei Tasten besitzt, benutzen Sie anstelle der mittleren Maustaste beide gleichzeitig. Dies ist hauptsächlich beim Lagenwechsel (Layerumschaltung) nötig. (Verlegen von Leiterbahnen, Plazieren von Bauteilen).

>>> autocompl. message : >>> compiler-error ... unable to link specified module >>> 'BEDIEN2' not found ... <module.@tips hinweis> >>> autotextcompiler V2.1 für ms.word © 1992-1994 by JS

# **6.2 Bearbeitung**

## **6.2.1 Drag and Drop**

Das Kopieren in Eagle geschieht wie folgt :

- GROUP
- mit Einzellinien + LMT<sup>56</sup> die gewünschten Objekte einrahmen
- CUT
- mit Cursor die Objektgruppe selektieren, dann RMT.

Sicherheitshalber sollten alle Layer aktiviert werden - vor Allem ORIGINS.

<sup>-</sup><sup>56</sup> LMT = Linke Maustaste

# **6.3 Pads**

## **6.3.1 Zentriersymbole**

#### **6.3.1.1 Gerber**

Speziell bei der Gerberausgabe werden die CENTR-Symbole aus STD.LBR in die realen Centersymbole gewandelt. Dies betrifft jedoch auch die Symbole des Types PAD-01 !.

Falls das PAD-01 und seine Multiplikationen PAD-02, PAD-03 ... verwendet werden sollen, so ist nach Beendigung der Boardbearbeitung EAGLE zu verlassen, und das Symbol zu ersetzen.

Befehl auf DOS-Ebende : XPAD -OS OCTAGON -NS ROUND XXXX.BRD

Hiermit werden die Oktaedersymbole durch runde Pads ersetzt. Anschließend EAGLE erneut aufrufen und die CENTR-Symbole plazieren. Bei der Umwandlung von PLO in ART werden dann nur die Zentriersymbole ausgetauscht.

Alternativ dazu kann das selbstdefinierte Symbol PAD1 aus MYPADS.LBR des Autors verwendet werden. Dann ist keine Handumwandlung nötig.

#### **6.3.1.2 Andere Ausgaben**

Hier müssen die CENTR-Symbole per Hand eingefügt werden.

---------------------------------------------------------------------------------------------------------------

**Bei der Übergabe des Plots an die Bearbeitung (Theis) soll demnächst das Postscriptformat benutzt werden. Damit entfällt die Gerberumwandlung und auch obiges Problem.**

---------------------------------------------------------------------------------------------------------------

#### **6.3.2 Plotten**

Beim Erzeugen der Photoplots sollte der Schalter FILL PADS aktiviert werden, um nicht nur Kreise zu erhalten.

Wenn ovale Pads verwendet werden, kann u.U. kein ARISTO-Plot erfolgen. Dann erfolgt die Ausgabe im Postscriptformat. Eventuell umwandeln.

# **6.4 AUTOROUTER**

Der Autorouter kann durch die Eingabe von AUTO name...;

- zum Teilrouten einzelner Signale veranlaßt werden. Damit ist es möglich, z.B. mit "AUTO ! GND VCC;" alles außer GND und VCC zu routen. Falls das "!"-Zeichen verwendet wird, muß es VOR allen Signalen stehen und darf nur EINMAL vorkommen.

Beim Starten des Autorouters werden alle Polygone neu freigerechnet, außer denjenigen im Urzustand, deren Signal vom Routen ausgenommen wurden ("Auto ! name...;").

Neben Rechtecken und Kreisen werden auch Polygone in den Layern BRestrict, TRestrict oder VRestrict als Sperrflächen vom Autorouter erkannt.

Bei der Wahl des Rasters ist zu beachten, daß möglichst keine Pads für den Router "unsichtbar" werden. Das heißt, jedes Pad soll mindestens einen Routing-Rasterpunkt belegen.

Sonst kann es passieren, daá der Autorouter eine Verbindung nicht legen kann, die ansonsten ohne Probleme zu verlegen wäre.

# **Anhang**

# **7.1 Bibliotheken**

In der nachfolgenden Liste sind vielfach die DEVICES weggelassen, da sie mit den SYMBOLS redundant sind. Über dies sind Standard- und zugehörige SMD-Bibliotheken zusammengefasst.

#### **7.1.1 74499**

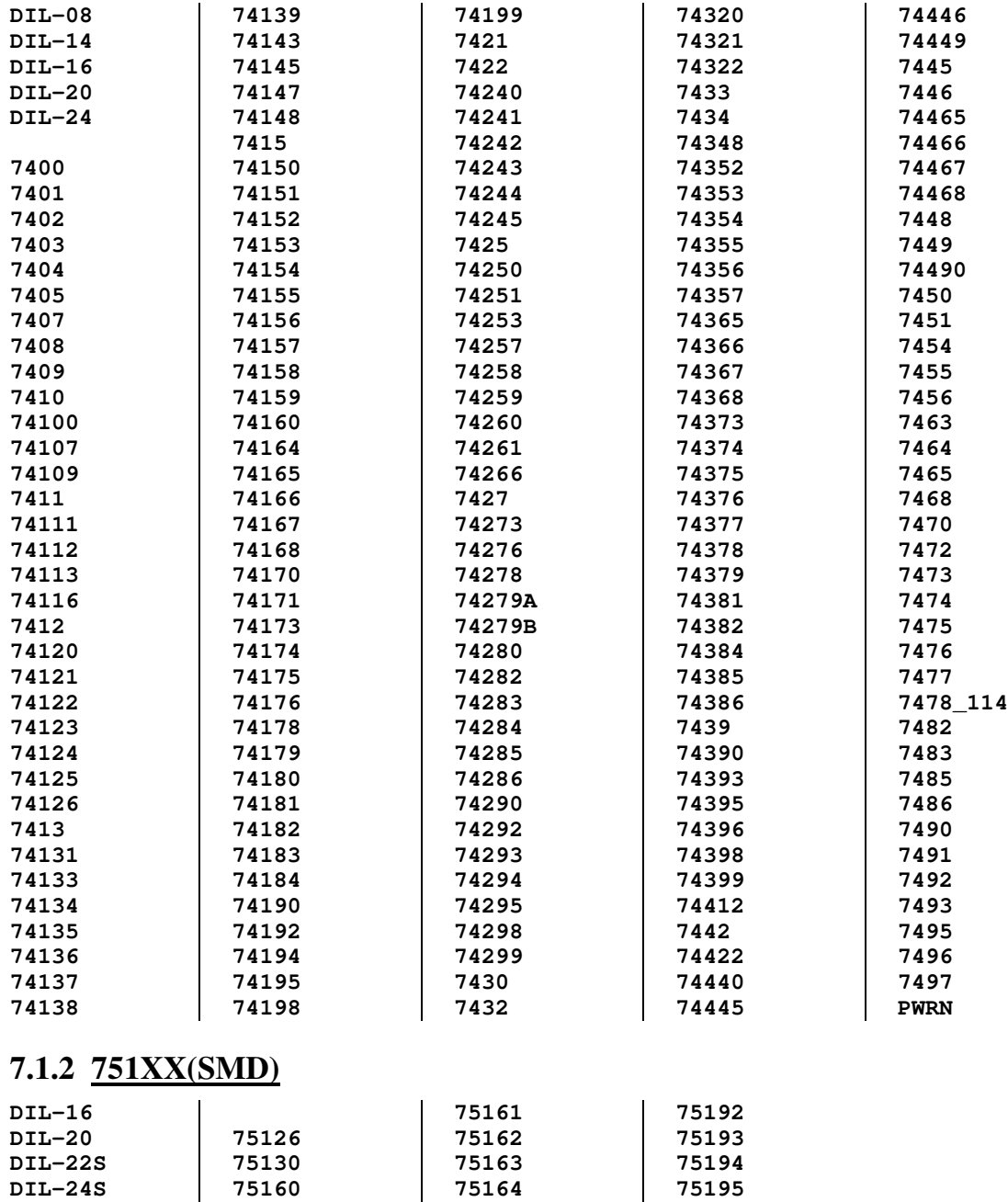

## **7.1.3 40XX (SMD)**

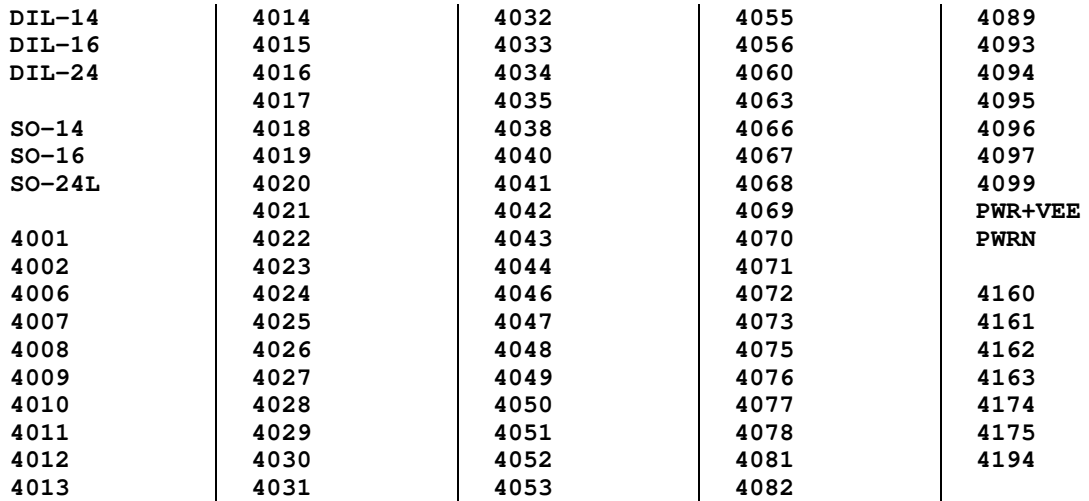

# **7.1.4 ACL**

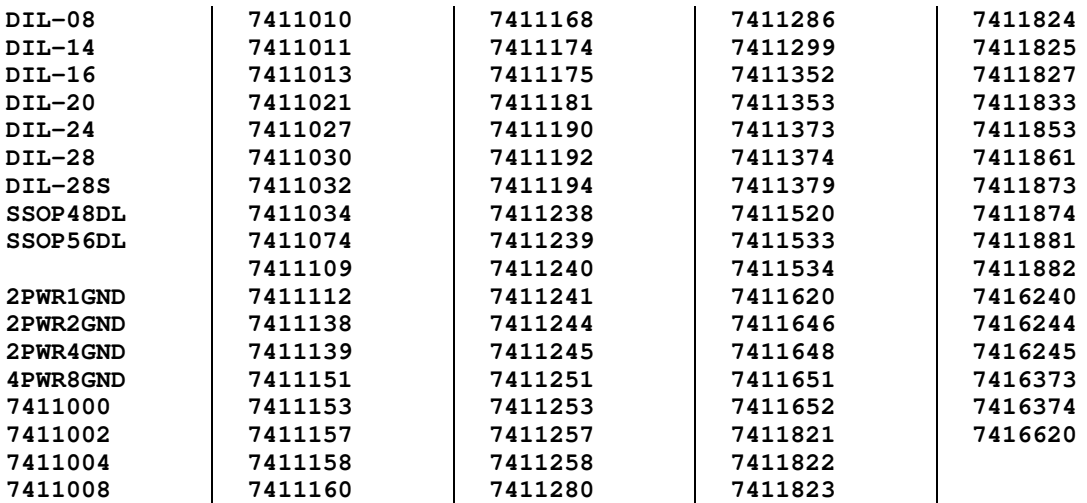

# **7.1.5 ACTIVE**

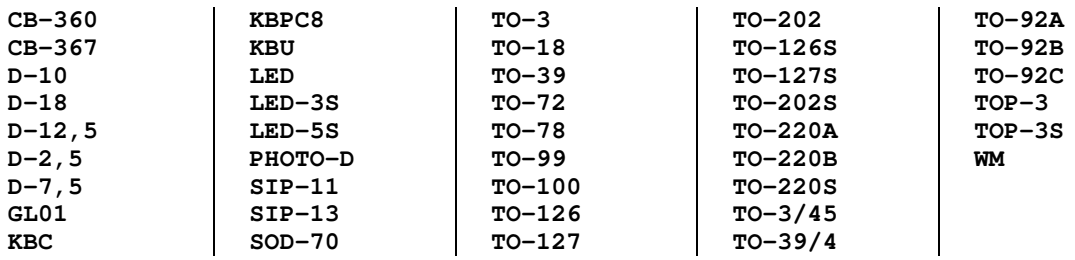

# **7.1.6 CONNECT**

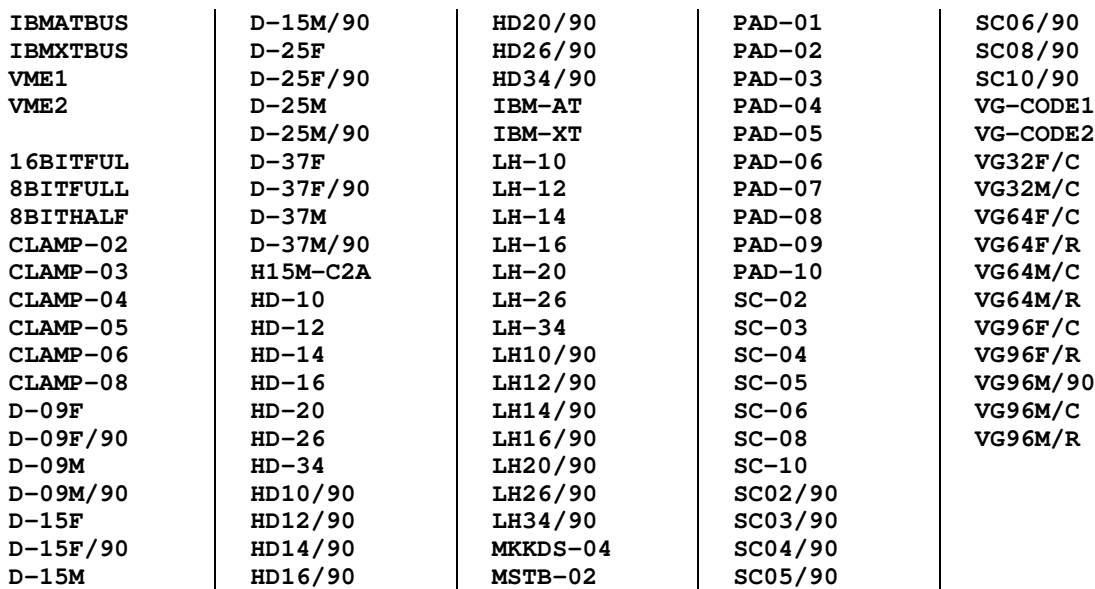

# **7.1.7 DEMO**

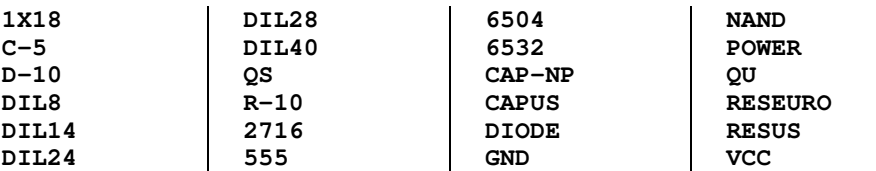

# **7.1.8 DISCRETE**

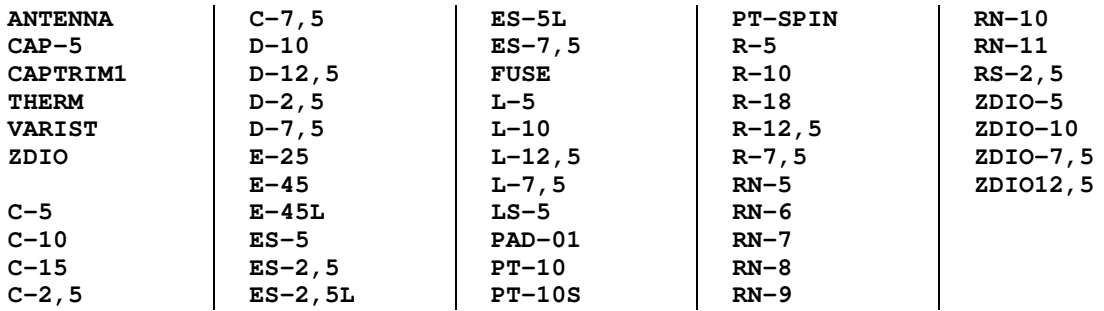

## **7.1.9 LINEAR**

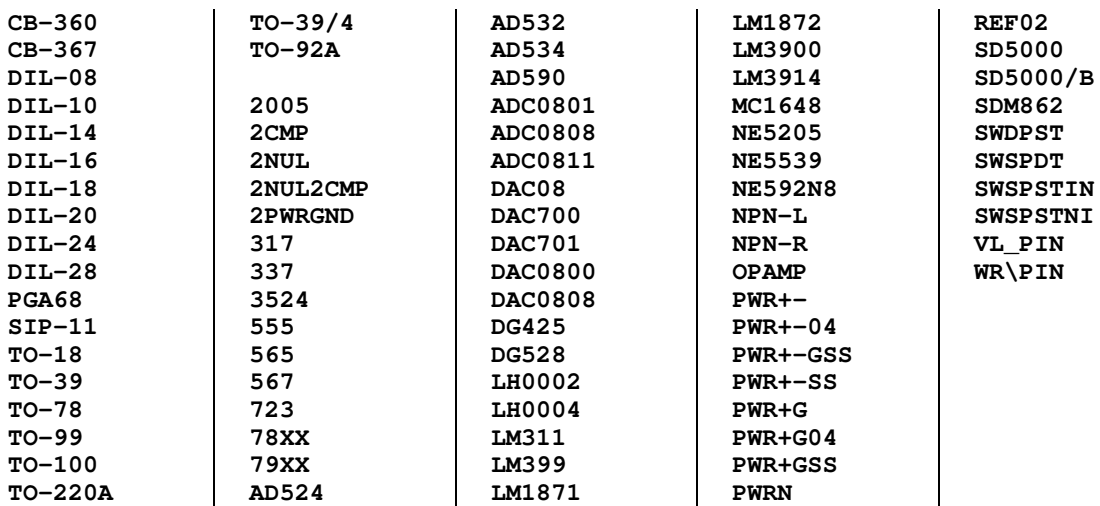

# **7.1.10 MAXIM**

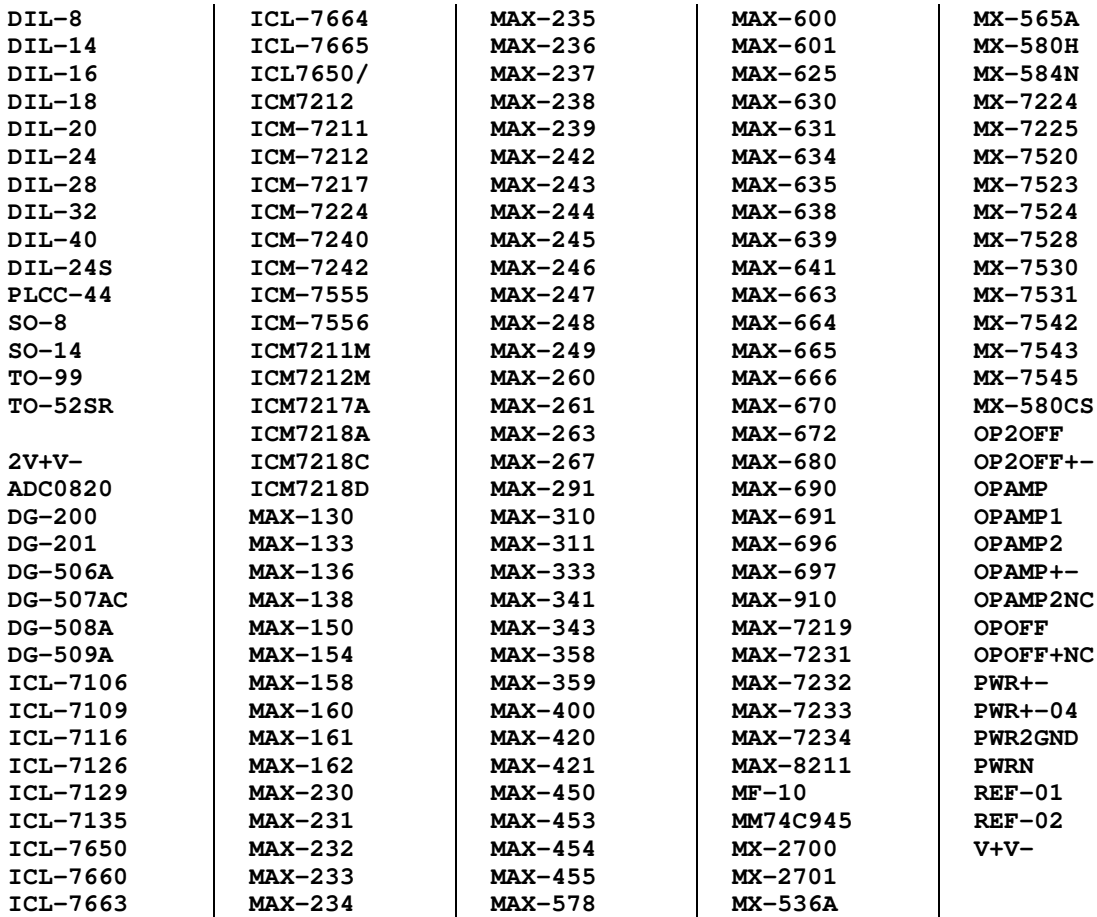

# **7.1.11 PASSIVE**

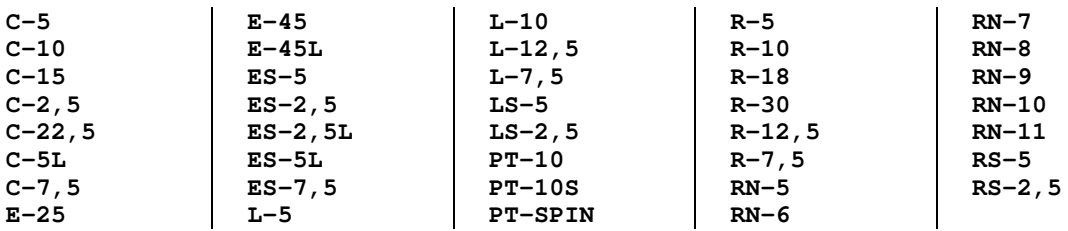

# **7.1.12 PINHEAD**

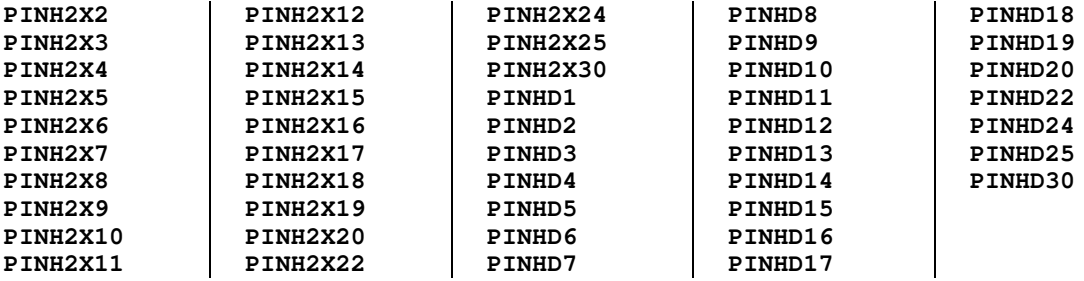

# **7.1.13 SMD**

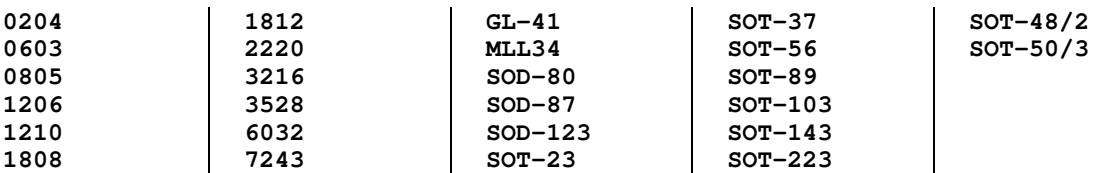

# **7.1.14 SMD-IC**

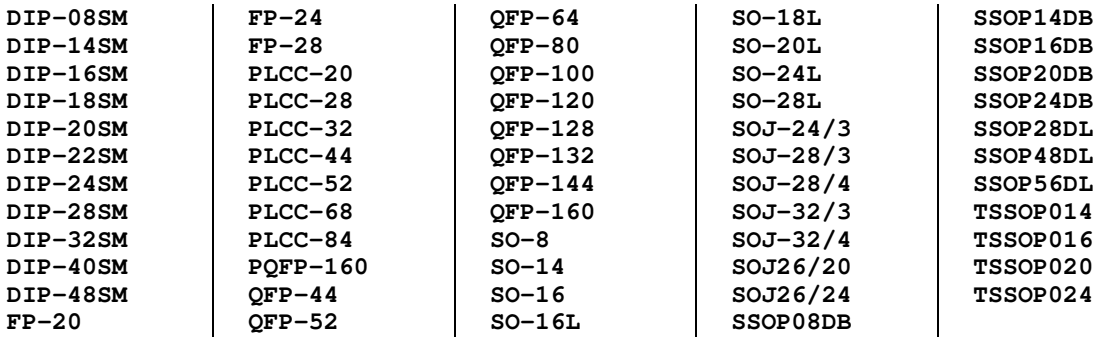

# **7.1.15 SMD-SPC**

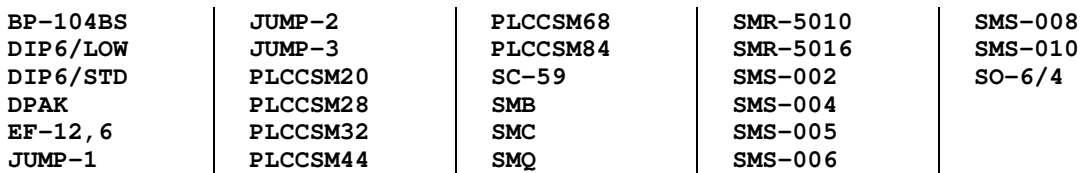

# **7.1.16 SPECIAL**

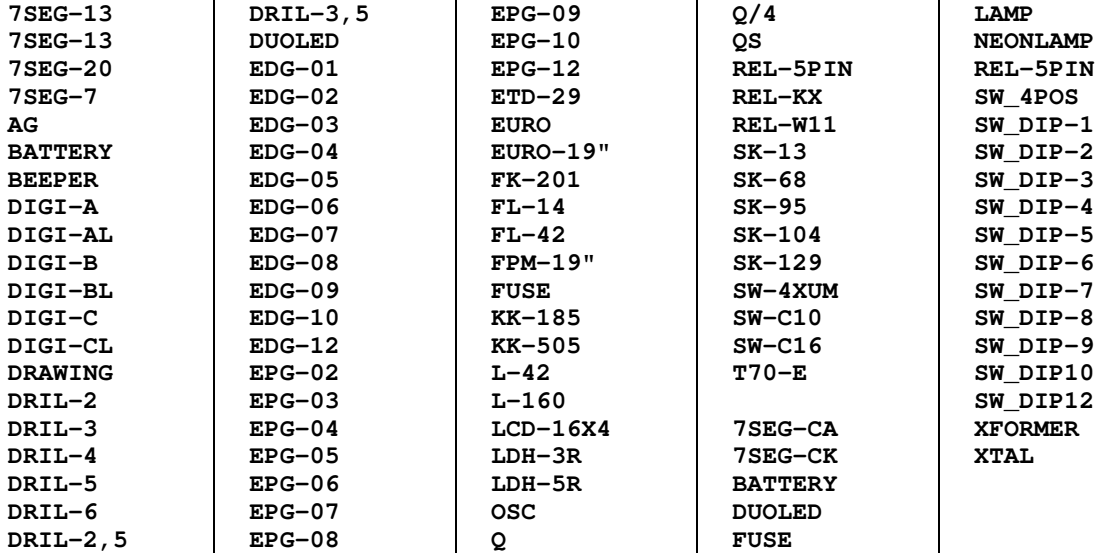

# **7.1.17 STD**

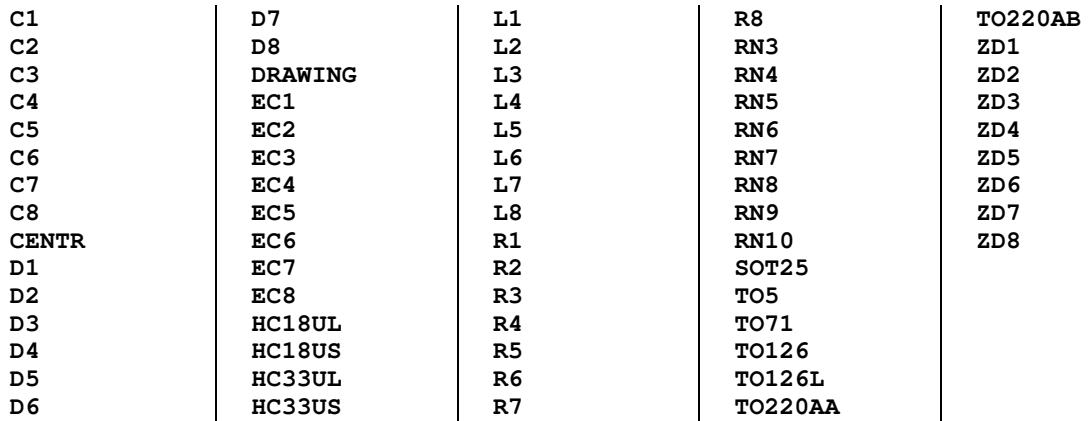

# **7.1.18 STECK**

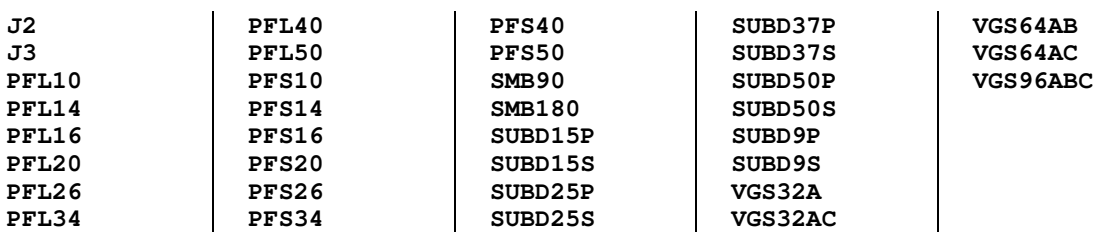

## **7.1.19 SUPPLY**

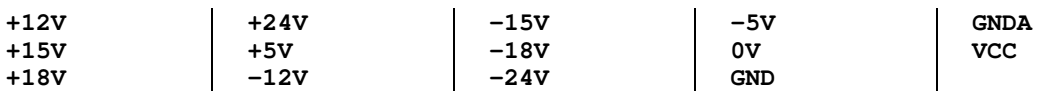

# **7.1.20 TRANS**

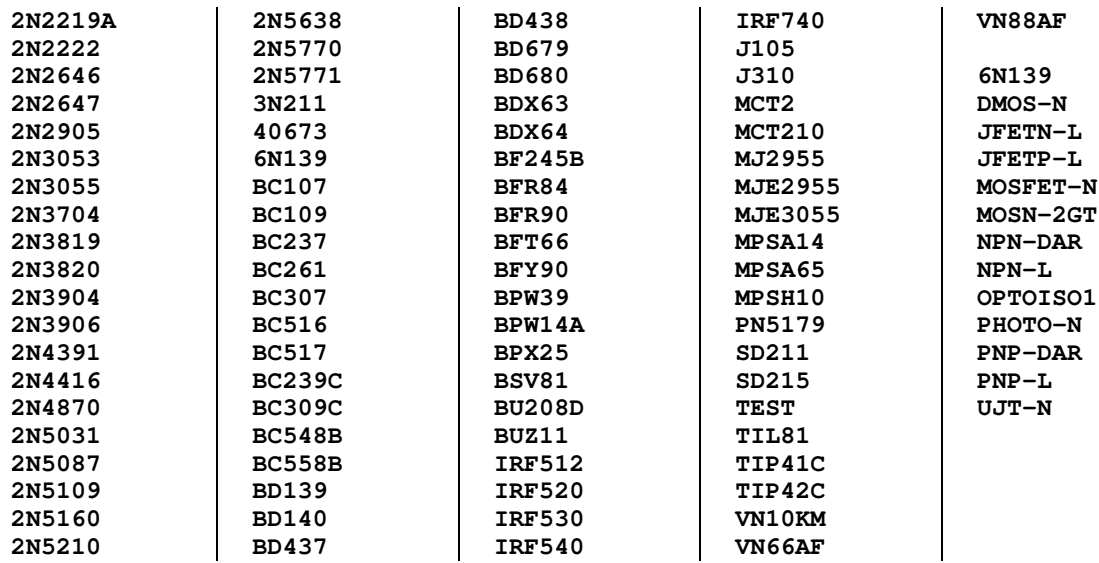

# **7.2 Files**

# **7.2.1 XPLOT.WHL**

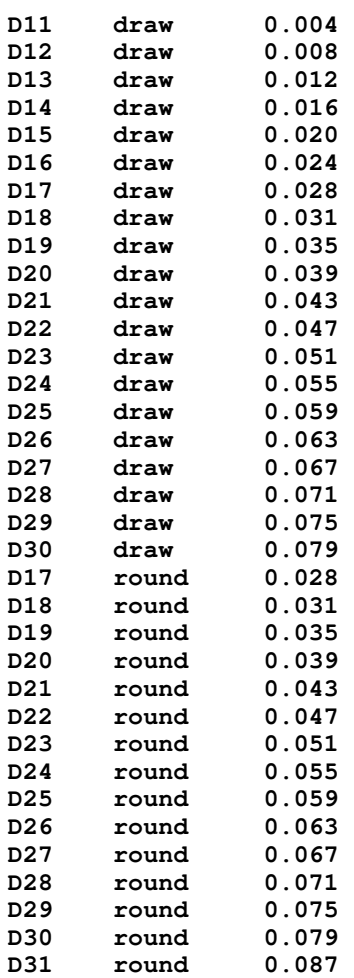

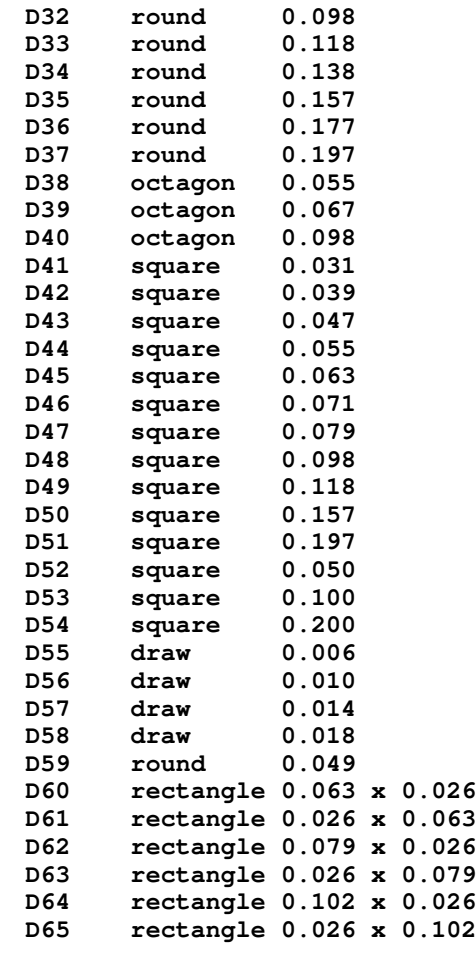

# **7.2.2 XPLOT.DRL**

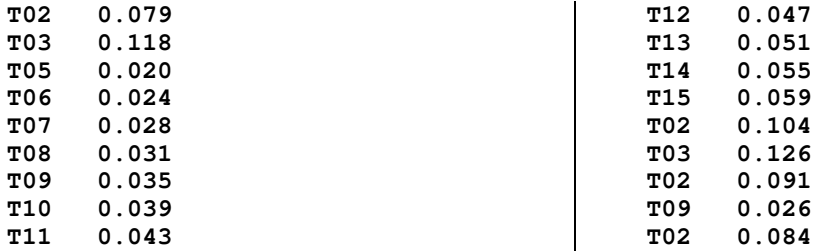

#### **7.2.3 EAGLE.SUB**

**Substitution and Control File for GERBER to .ART conversion by SQZGBR program Dcode : 1..99) Aperture or "D" Code in the GERBER Format Spool File Aper : (2...63) Intermediate Binary Code used inside the Artwork File Symbol: (11..999) Symbol assignment for that Dcode and Aperture. Can be modified later, using the ARTEDI program "A" Key comment:Optional information. If present, MUST BE PRECEDED by a comma (,) INPUT=DISK START= UNITS= 0.001 INCH INCREMENTAL=NO SEPARATOR=\* XSHIFT=+0.0 (inches) YSHIFT=+0.0 (inches) EXTENSION=.PLO SCREENSIZE=12 (inches) FINISH=M02 RESOL=2MIL ( nur gueltig bei Zeichnungen bis 17 x 17 inch Dcode, Aperture, Symbol 11, 2, 12, round 0.1 12, 3, 13, round 0.2 13, 4, 14, round 0.3 14, 5, 15, round 0.4 15, 6, 16, round 0.5 16, 7, 17, round 0.6 17, 8, 18, round 0.7 18, 9, 19, round 0.8 19, 10, 20, round 0.9 20, 11, 21, round 1.0 21, 12, 22, round 1.1 22, 13, 23, round 1.2 23, 14, 24, round 1.3 24, 15, 25, round 1.4 25, 16, 26, round 1.5 26, 17, 27, round 1.6** 28, round 1.7<br>29, round 1.8 **28, 19, 29, round 1.8 29, 20, 30, round 1.9 30, 21, 31, round 2.0 31, 22, 33, round 2.2 32, 23, 36, round 2.5 33, 24, 38, round 3.0 34, 25, 40, round 3.5 35, 26, 42, round 4.0 36, 27, 43, round 4.5 37, 28, 44, round 5.0 38, 29, 84, oct 1.4 39, 30, 85, oct 1.7 40, 31, 102, oct 2.5 --> CENTR 2.3 X <sup>57</sup> 41, 32, 58, square 0.8 42, 33, 60, square 1.0 43, 34, 62, square 1.2**

<sup>57</sup> Ersatz des Octagon-Symbols durch das Zentriersymbol

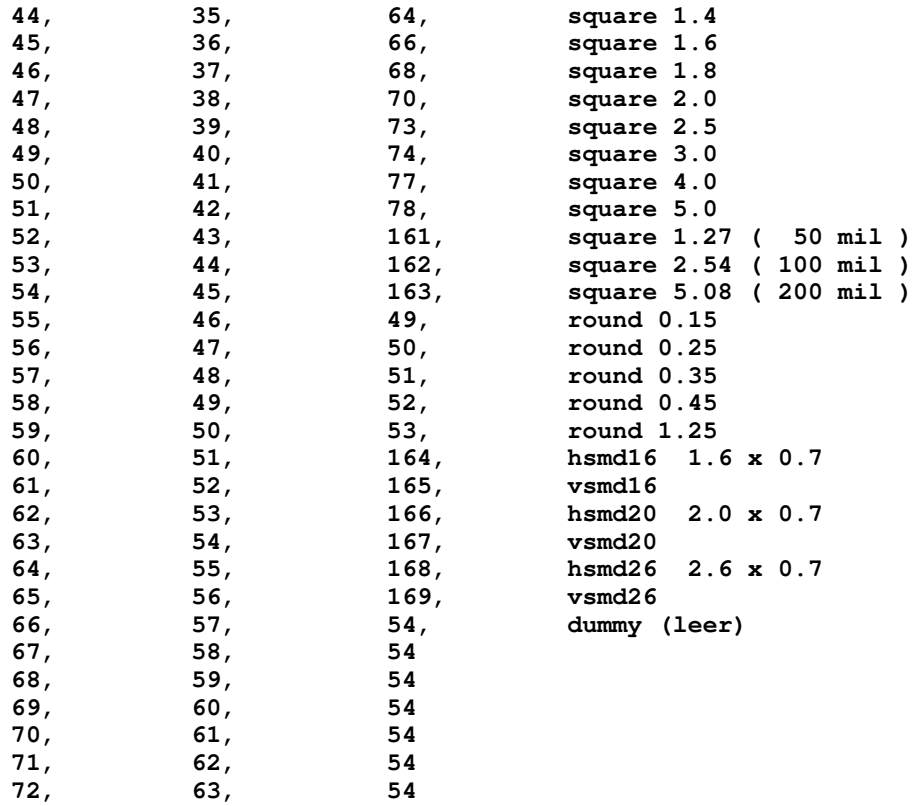

**END**

# **7.2.4 BGRAF.COL**

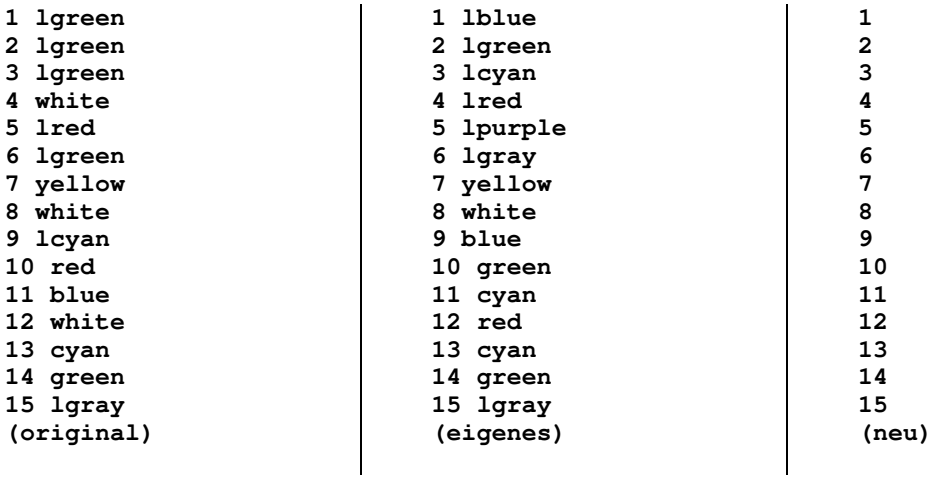

# **7.2.5 HDISK.TBL**

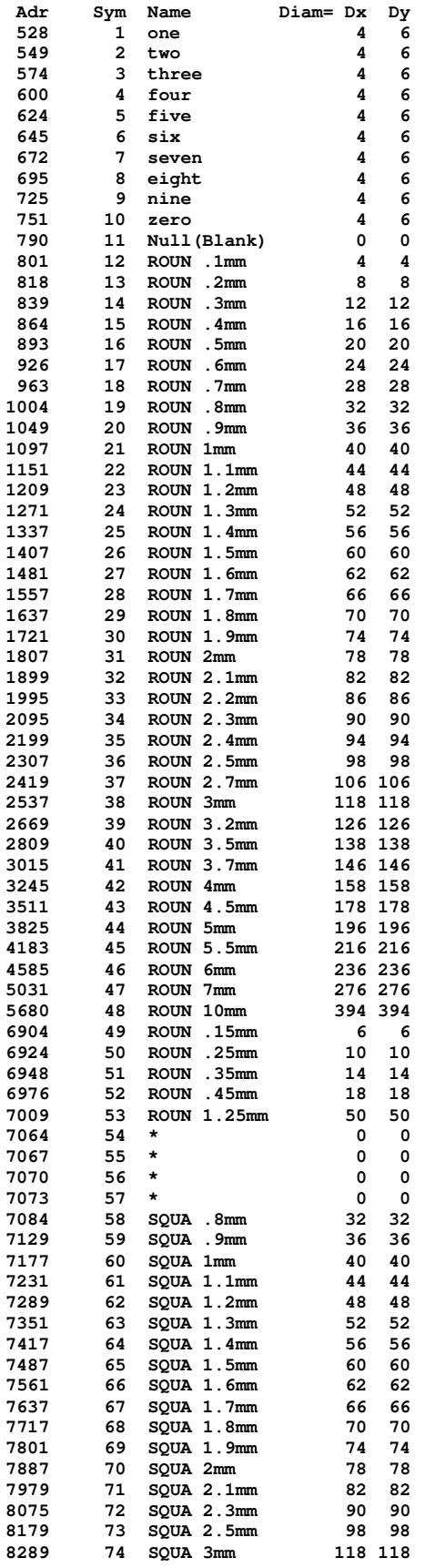

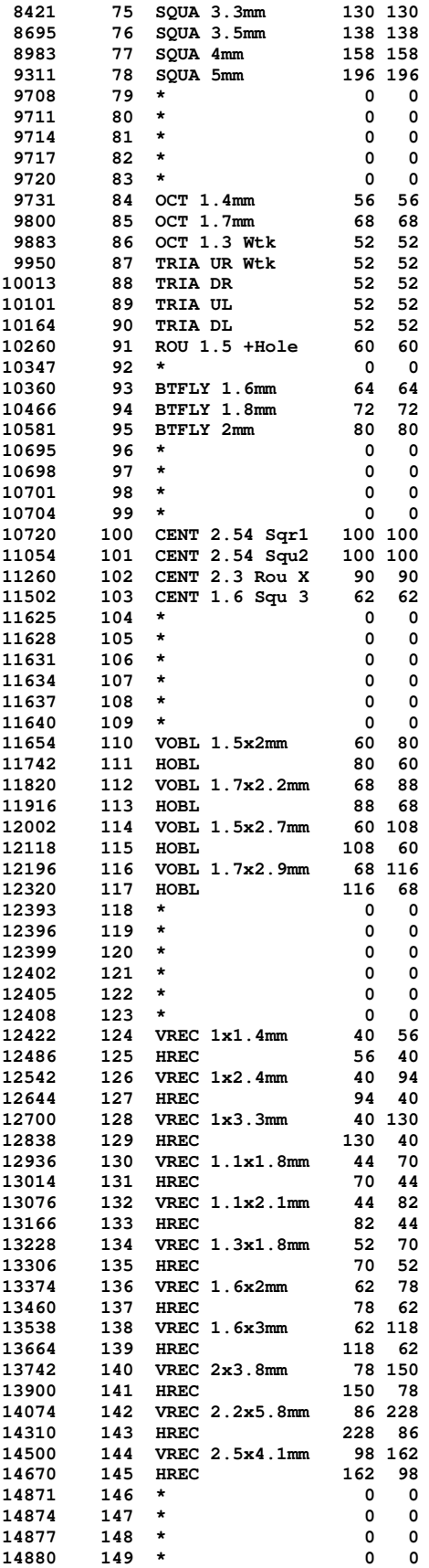

# **7.3 Inhaltsverzeichnis**

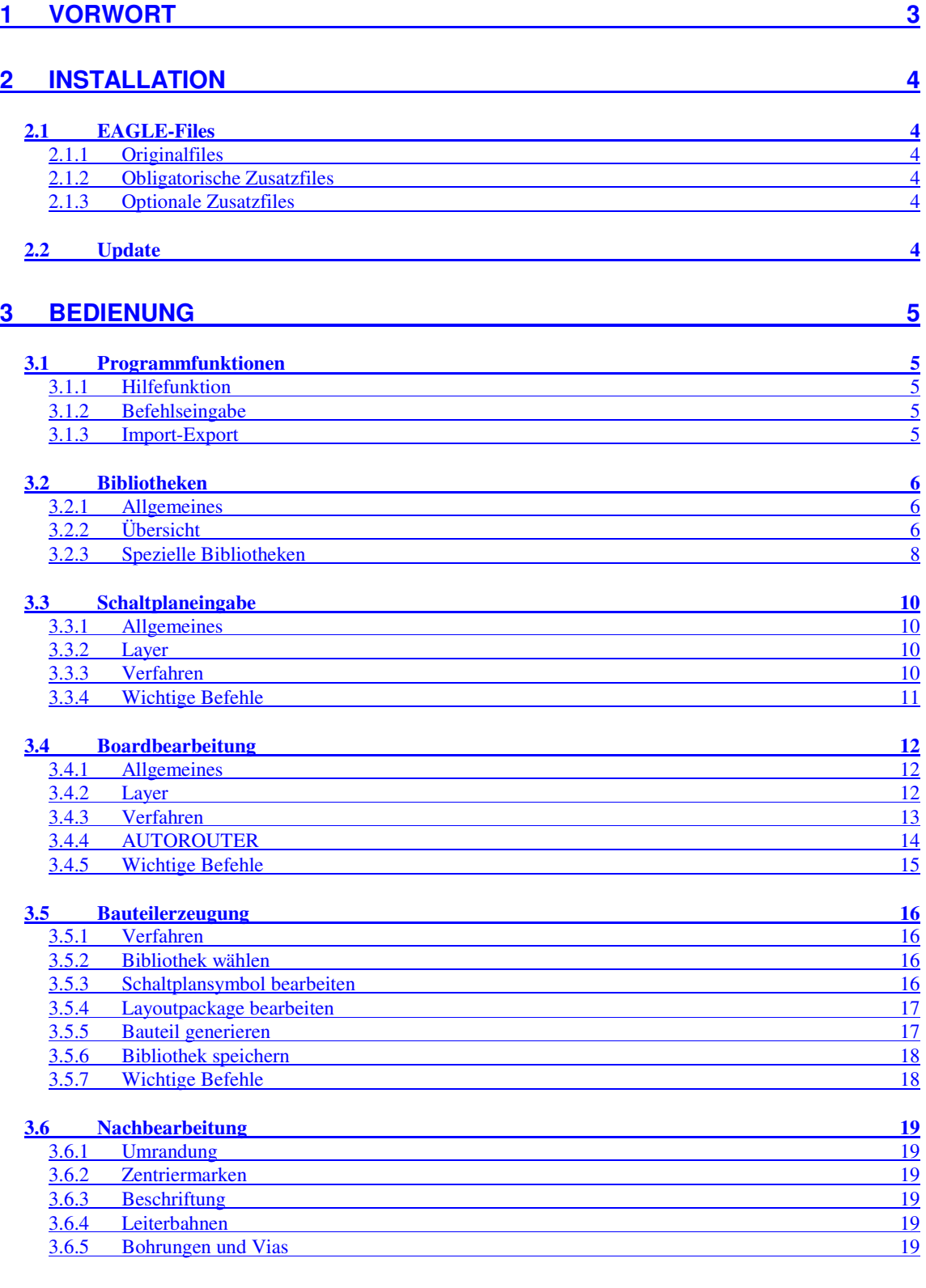

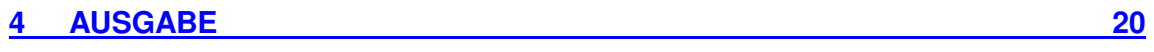

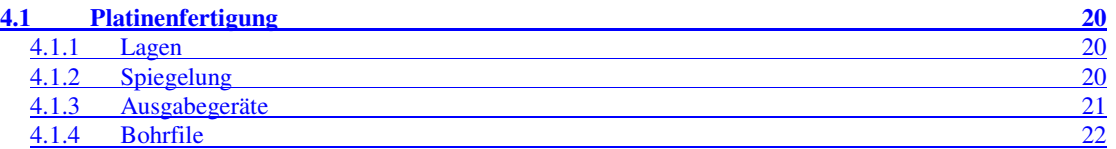

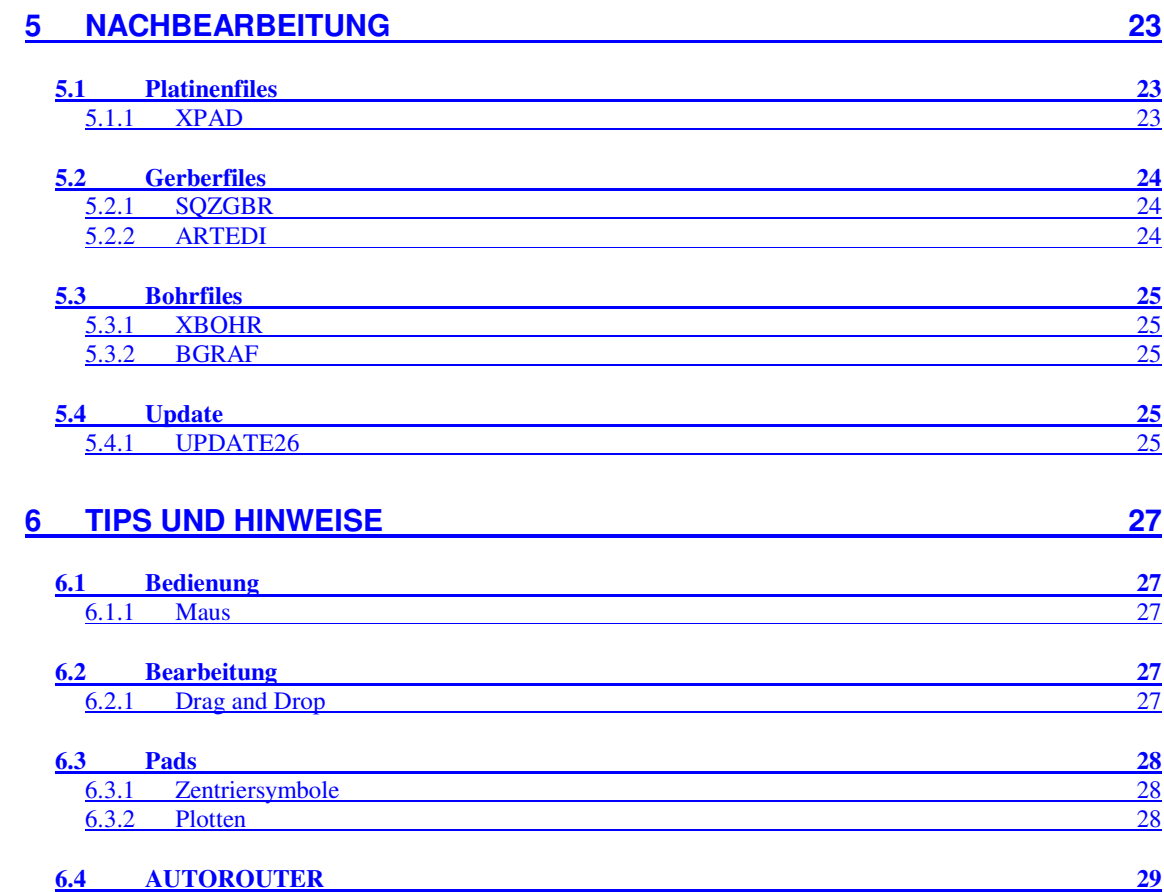

#### **7 A N H A N G**

**3 0**

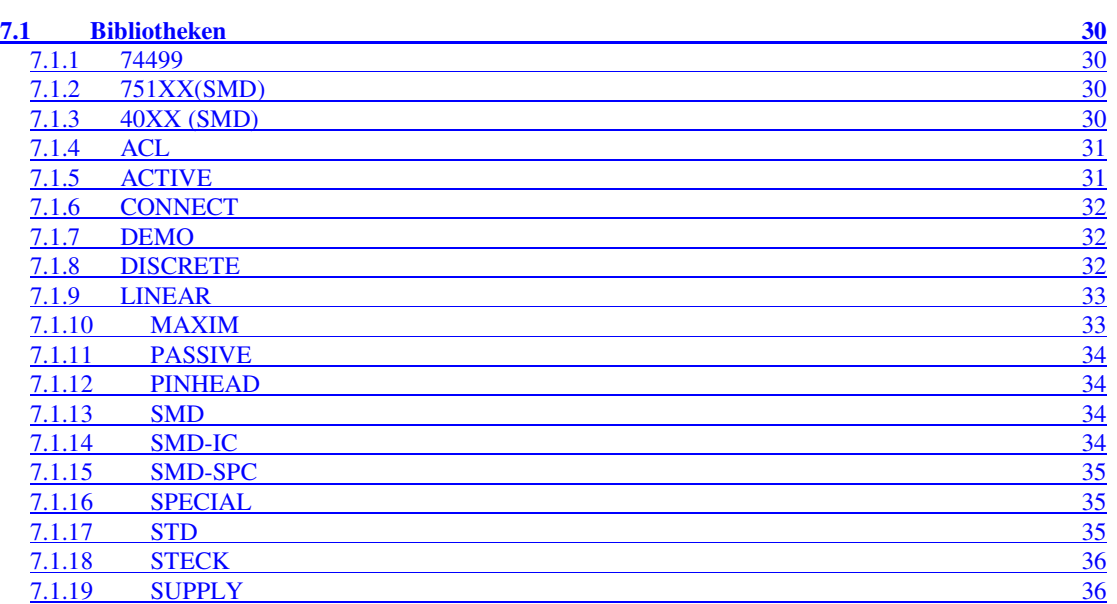

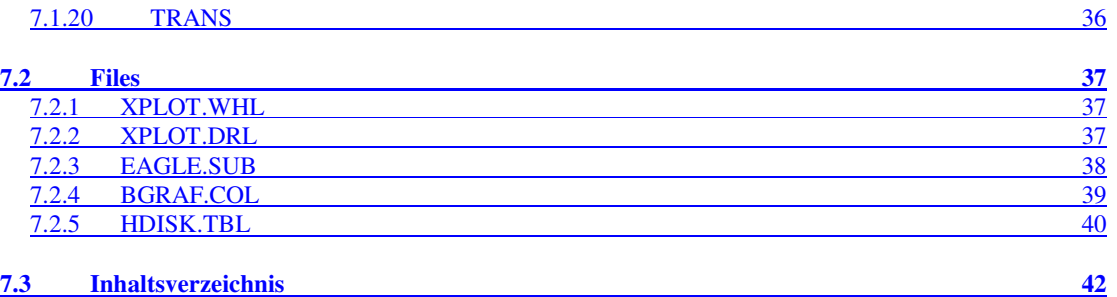

Jürgen Schuhmacher Fachbereich 12 – Elektrotechnik Universität Siegen schuhm@student.uni-siegen.de jschuhmacher@geocities.com Te : 0171 / 8950481